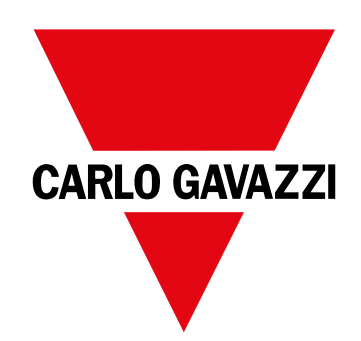

# **WM50**

Flerkanals-analyseinstrument til en-, to- og trefasede systemer.

**INSTALLATIONSVEJLEDNING**

## **Indhold**

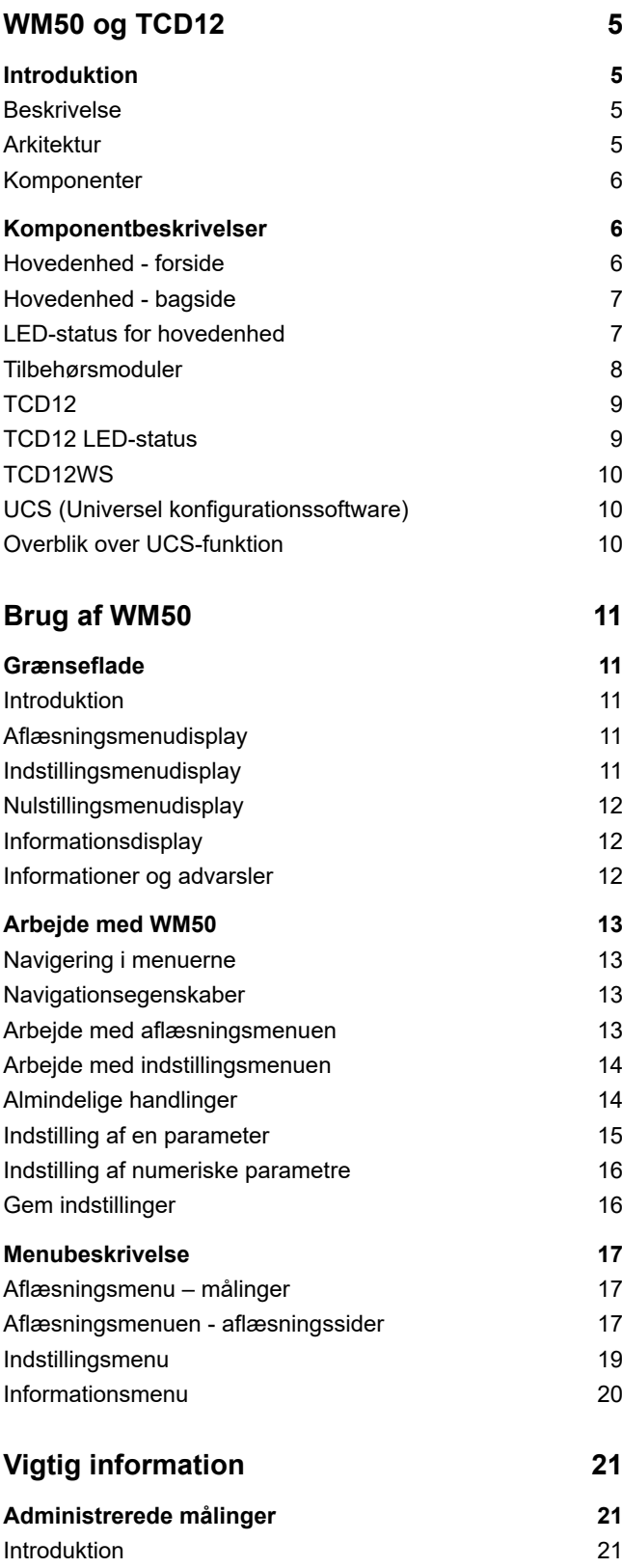

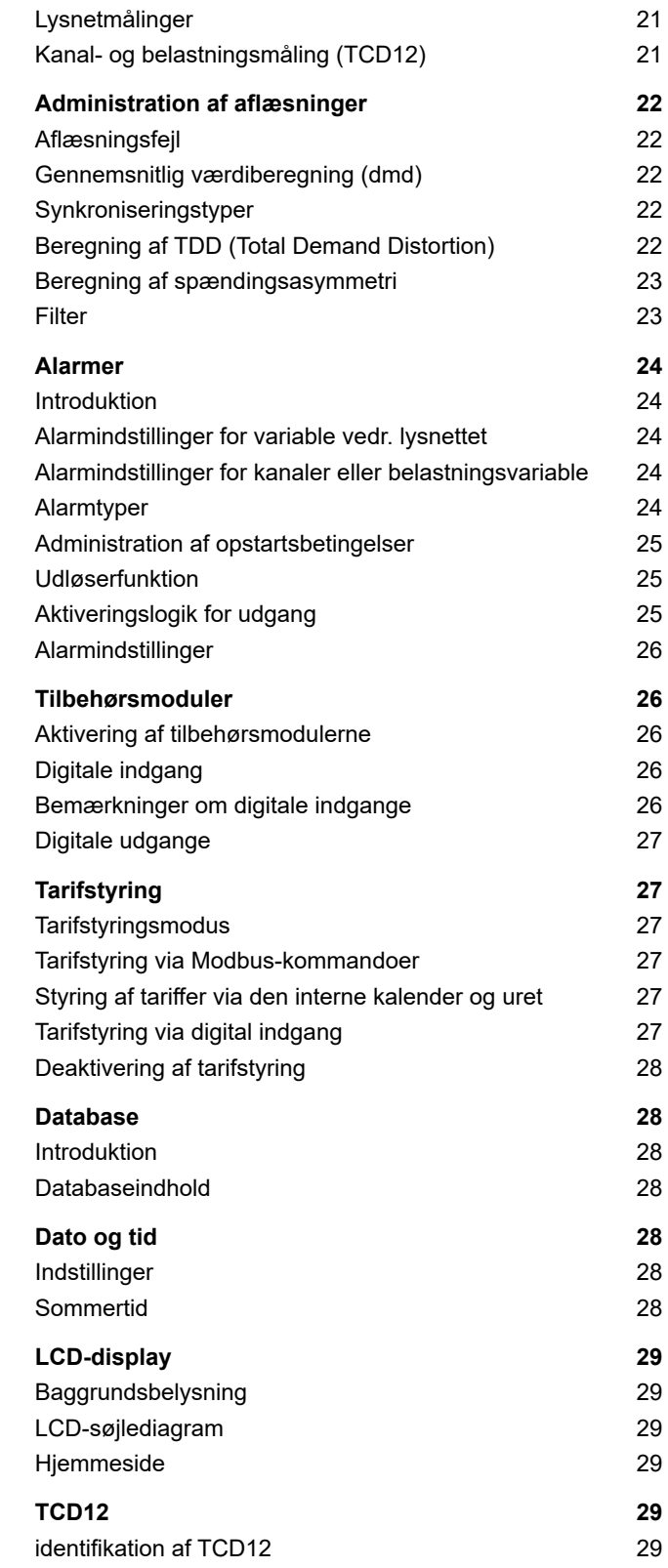

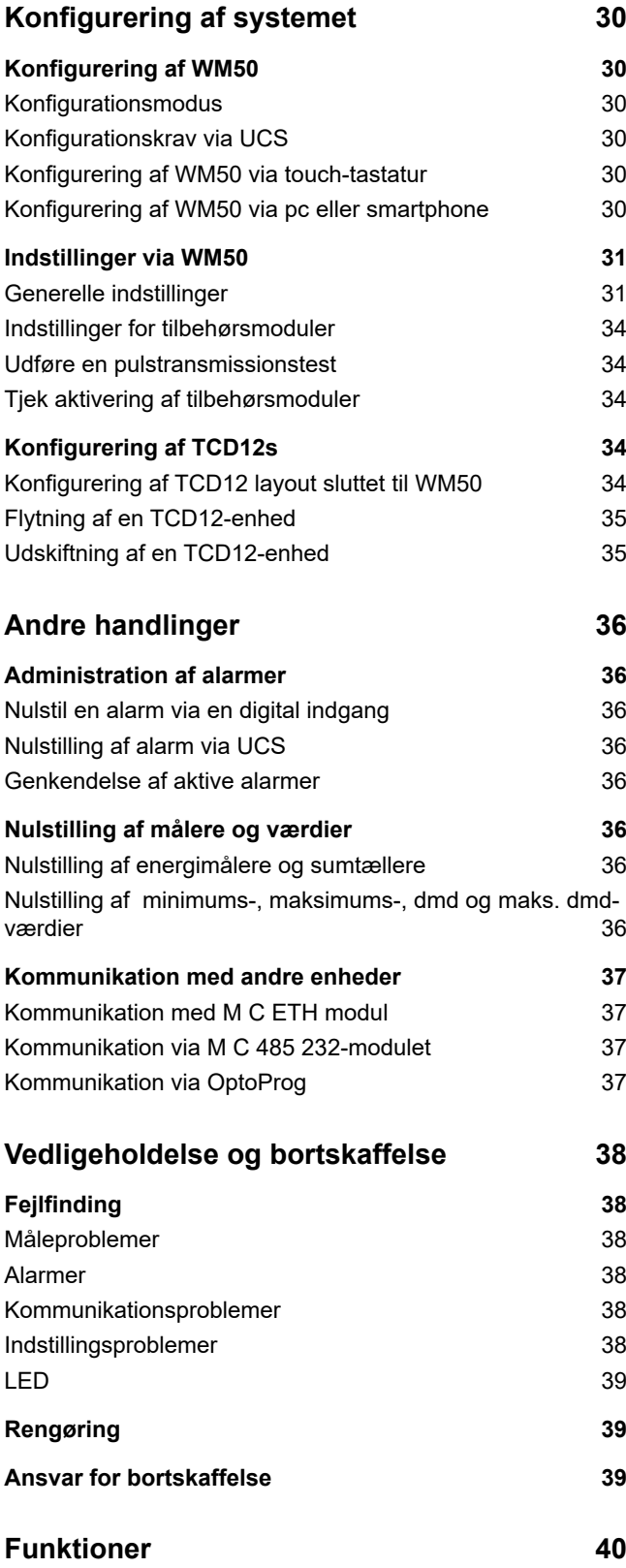

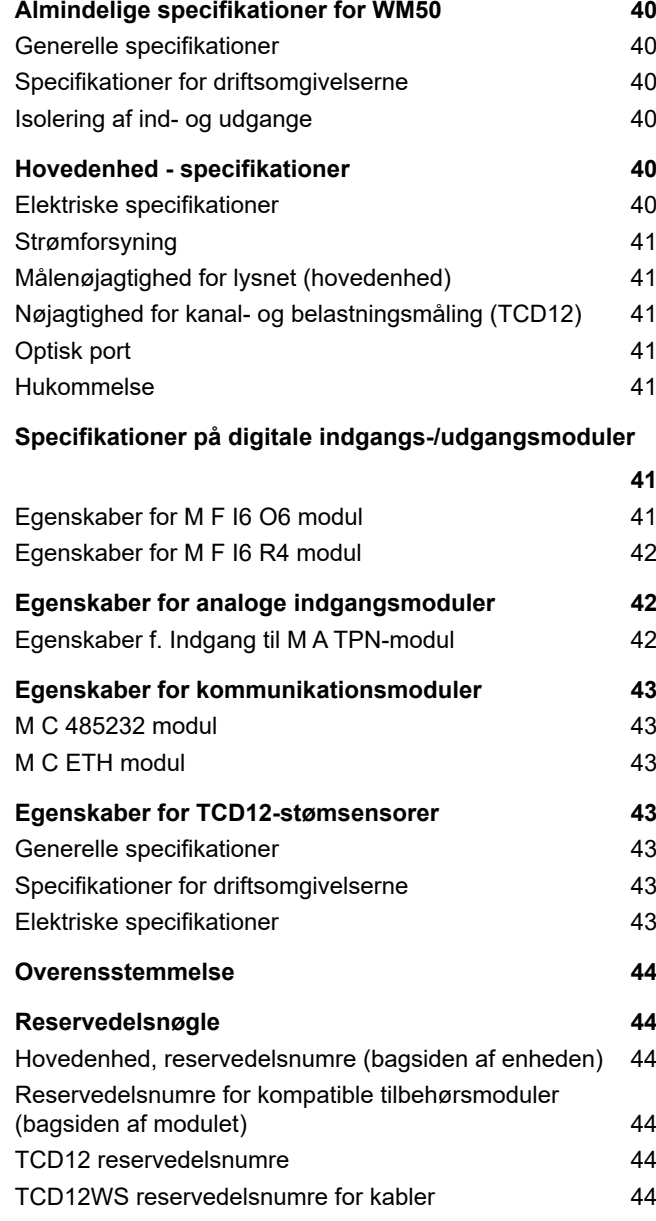

#### **Informationsejerskab**

Copyright © 2017, CARLO GAVAZZI Controls SpA

Alle rettigheder er reserverede i alle lande.

CARLO GAVAZZI Controls SpA forbeholder sig ret til at udføre ændringer eller forbedringer i den tilhørende dokumentation uden forudgående meddelelse herom.

#### **Meddelelser vedr. sikkerhed**

Det følgende afsnit beskriver advarsler, som har relation til sikkerhedsforhold for brugeren og apparaturet:

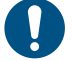

*ADVARSEL: angiver påbud, som, hvis de ikke overholdes, kan medføre skader på apparaturet.*

**FORSIGTIG! Angiver en risikobetonet situation, som, hvis den ikke undgås, kan medføre tab af data.**

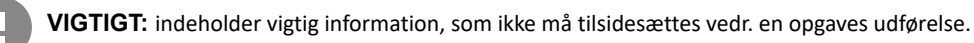

#### **Generelle advarsler**

Denne vejledning er en integreret del af produktet og skal være i nærheden i hele produktets levetid. Den skal altid konsulteres i alle situationer, som drejer sig om konfiguration, brug og vedligeholdelse. Af denne grund skal den altid være tilgængelig for brugerne.

*BEMÆRK: det er ikke tilladt at åbne analyseenheden eller at fjerne MABC-modulet. Denne handling må kun udføres af det tekniske personale hos CARLO GAVAZZI. Beskyttelsen kan blive forringet, hvis instrumentet bruges på anden vis end det, der er angivet af fabrikanten.*

#### **Service og garanti**

Hvis der opstår fejlfunktioner, defekter, eller hvis der er brug for oplysninger eller køb af reservedele, bedes du kontakte den lokale CARLO GAVAZZI-forhandler eller afdeling.

Installation og brug af analyseapparater udover dem, der er beskrevet i de medfølgende instruktioner og fjernelse af MABC-modulet medfører bortfald af garantien.

#### **Download**

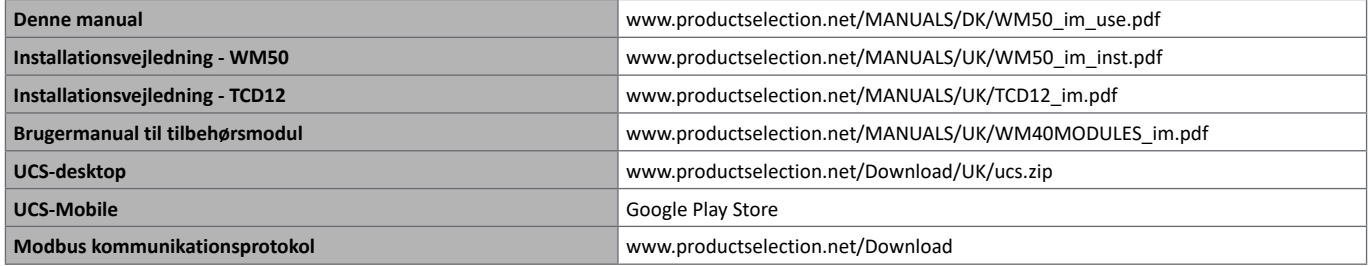

## **WM50 og TCD12**

## **Introduktion**

#### **Beskrivelse**

WM50 er et modulært analyseinstrument til en- to- og trefasede systemer. TCD12 kan med stømsensorer med åbne kerner monitorere op til 96 enkeltfasebelastninger eller enhver kombination af en- og trefasede belastninger eller to- og enfasede belastninger med maksimalt 96 kanaler. Systemet kan sættes op, målinger kan observeres og op til 16 alarmer kan administreres fra WM50 og UCS. Hovedenhedens funktioner kan udbygges med maksimalt to af følgende tilgængelige moduler: modul for digitale indgange/udgange, analogt indgangsmodul og kommunikationsmodul.

#### **Arkitektur**

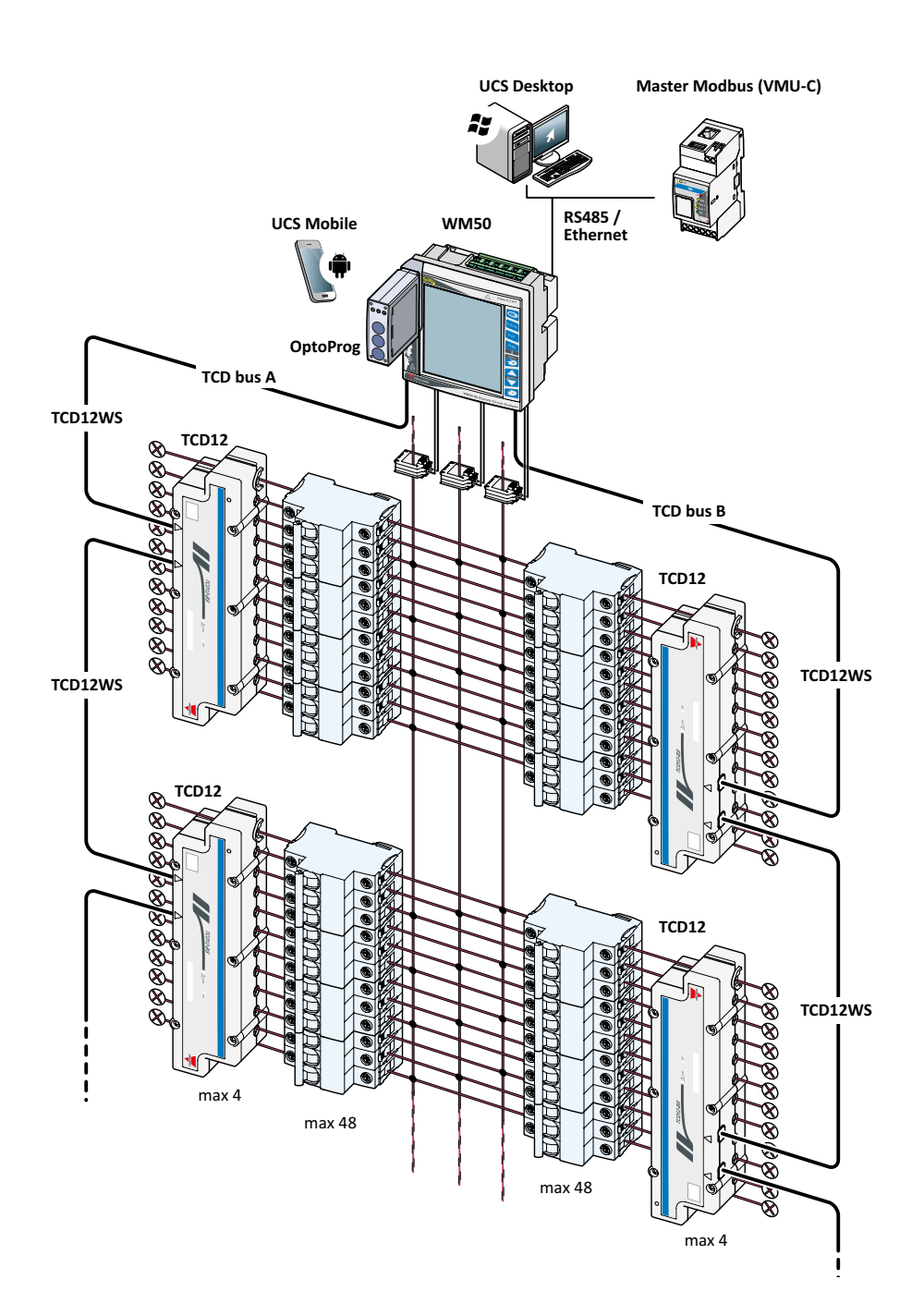

#### **WM50 og TCD12**

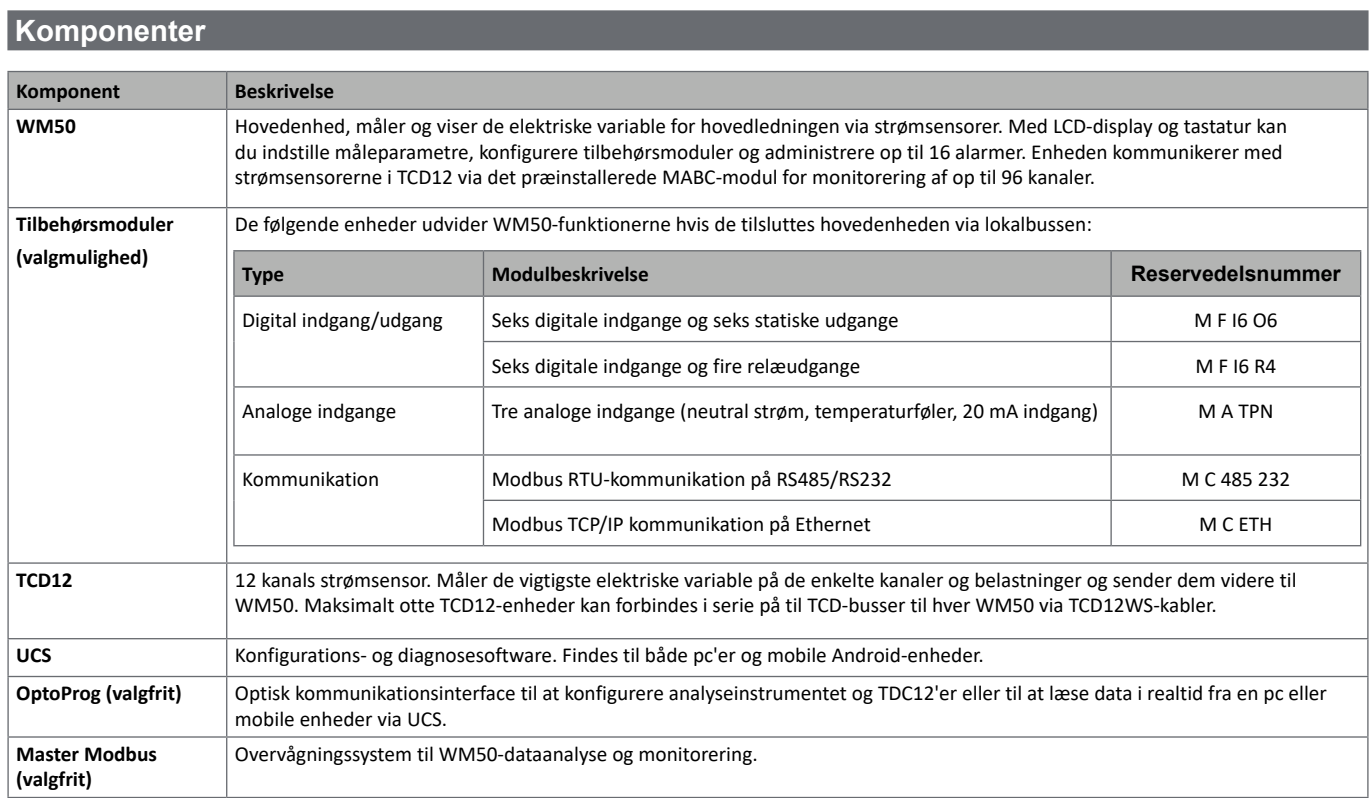

## **Komponentbeskrivelser**

## **Hovedenhed - forside**

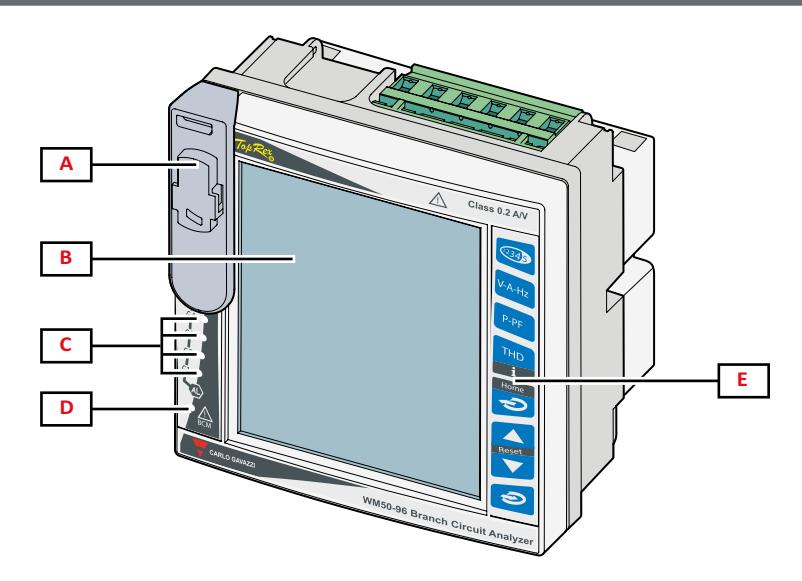

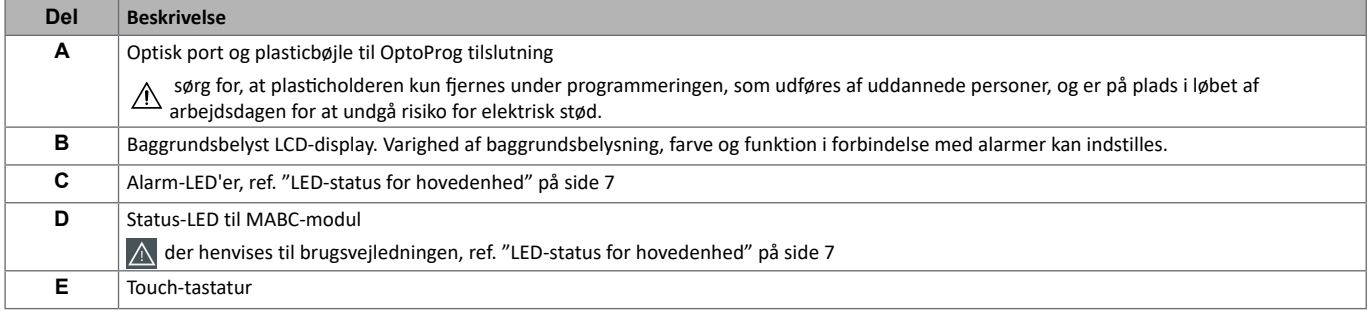

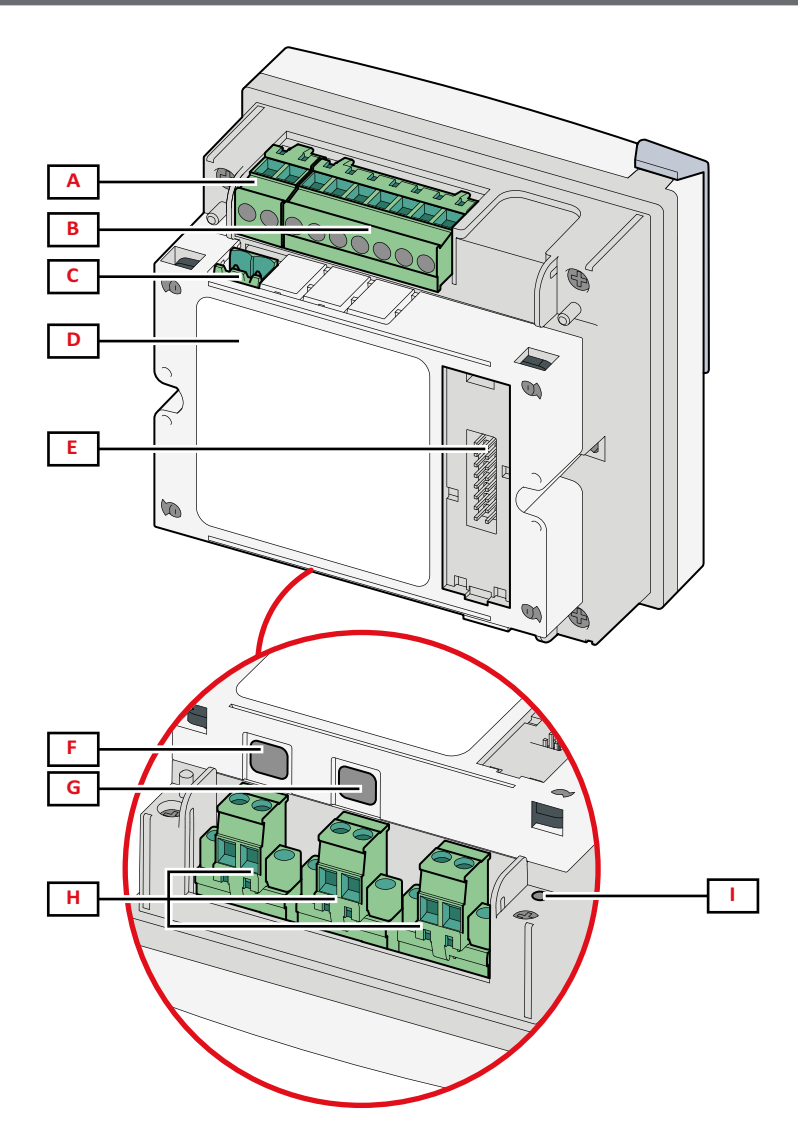

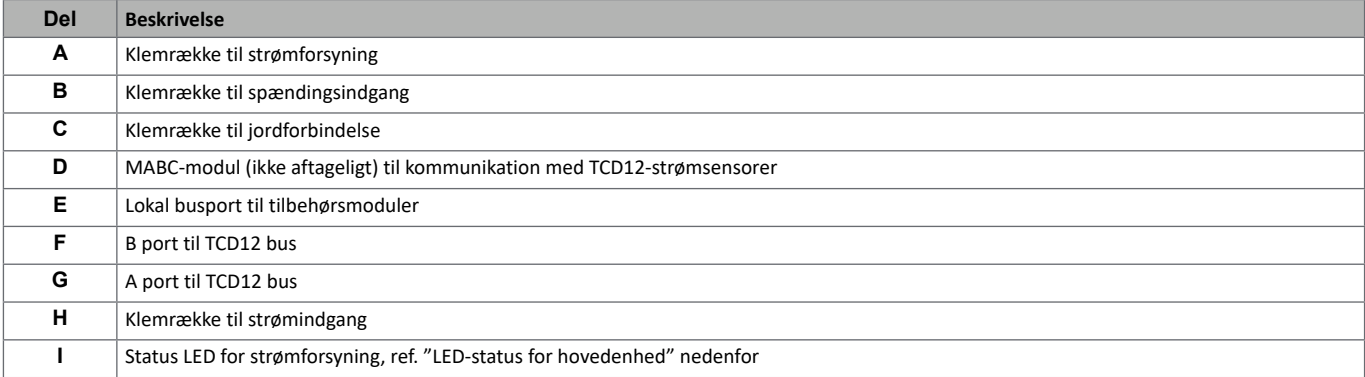

## **LED-status for hovedenhed**

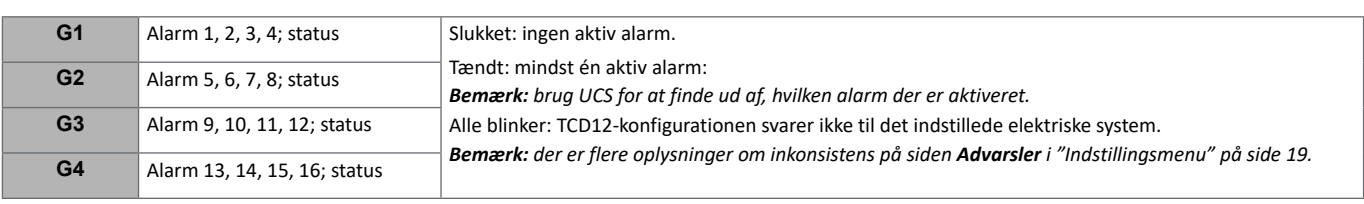

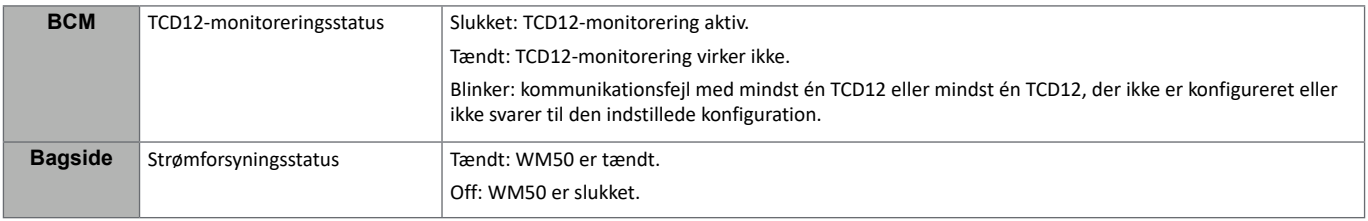

*Bemærk: ref. "Fejlfinding" på side 38 med henblik på fejlfinding.*

### **Tilbehørsmoduler**

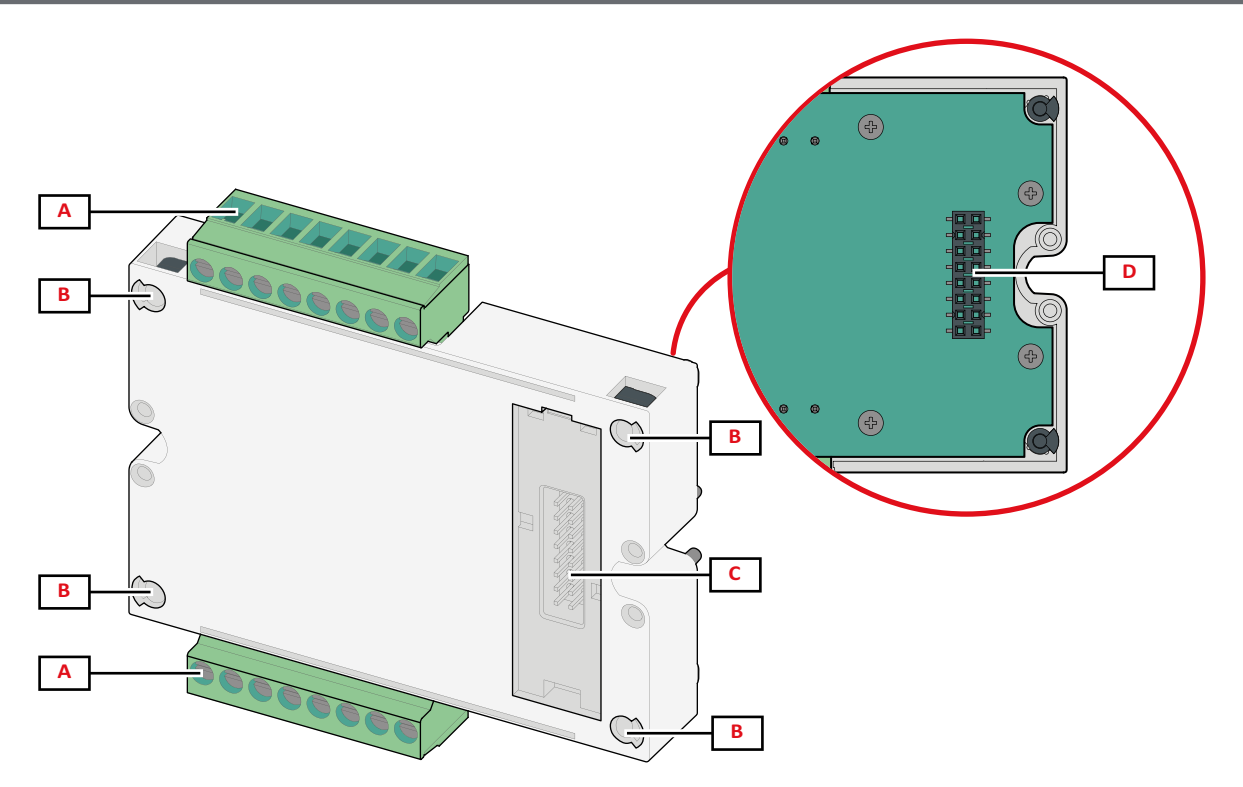

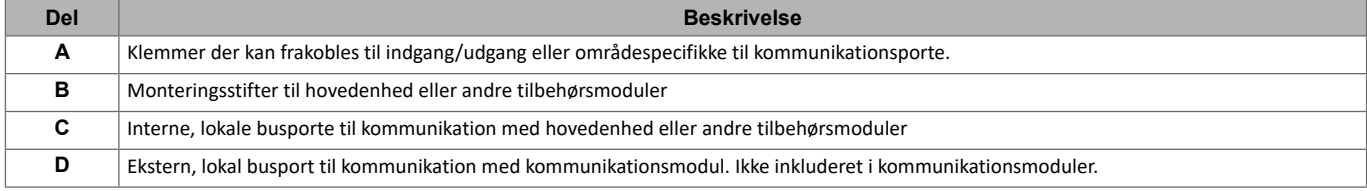

### **TCD12**

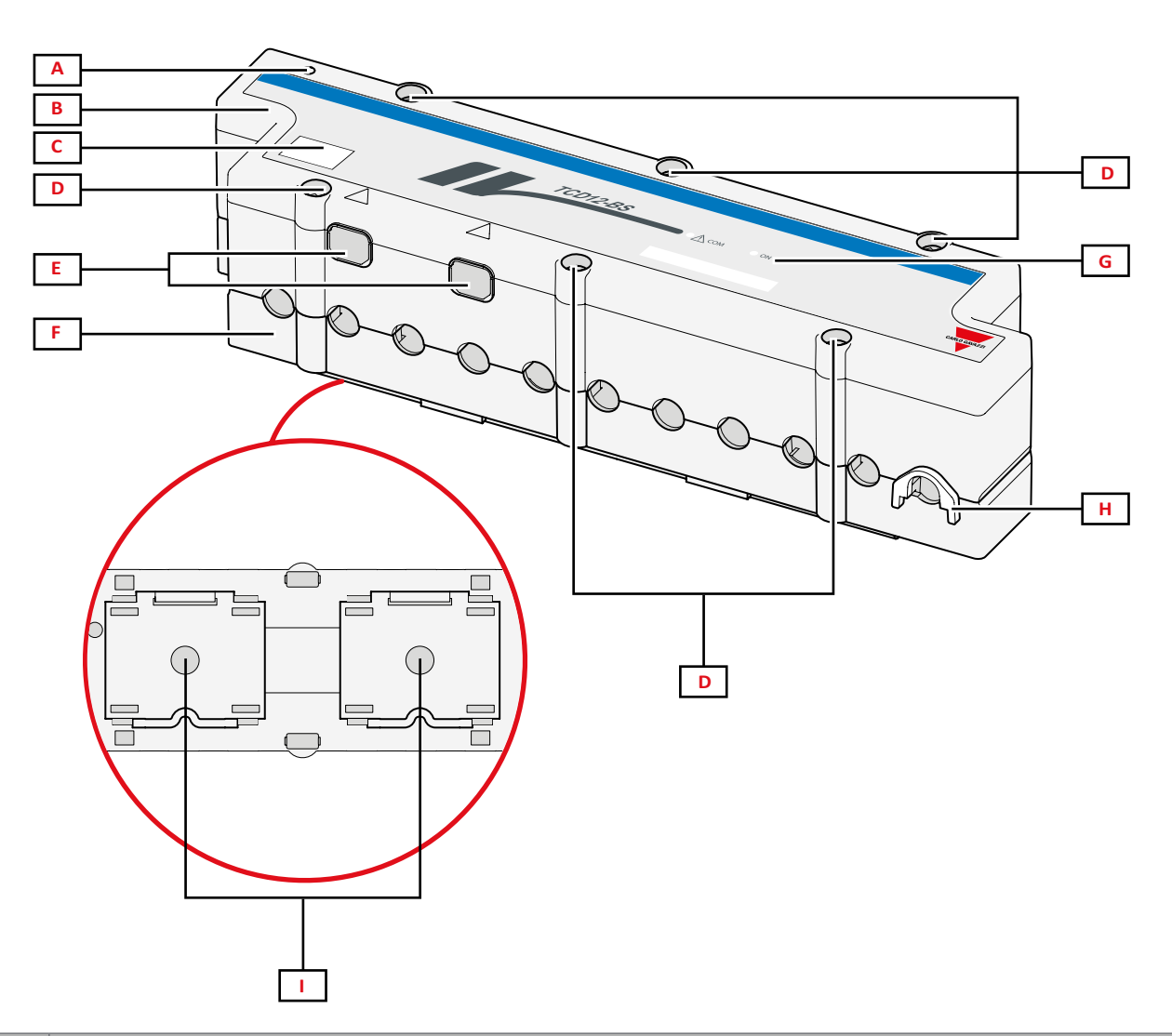

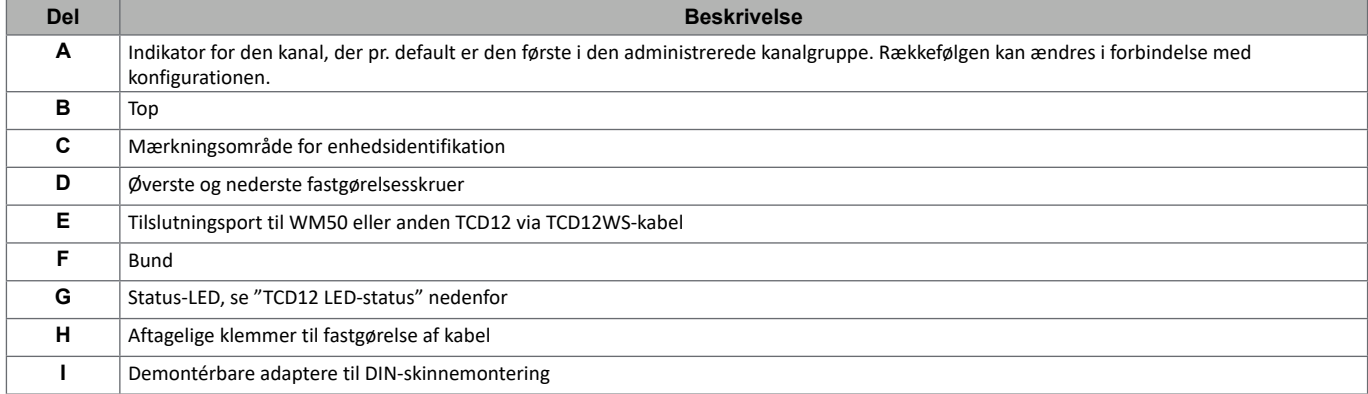

### **TCD12 LED-status**

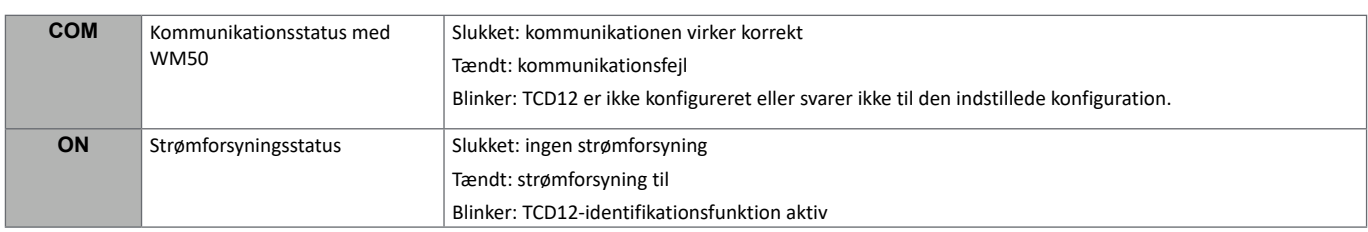

*Bemærk: gå til side "Fejlfinding" på side 38 med henblik på fejlfinding.*

#### **TCD12WS**

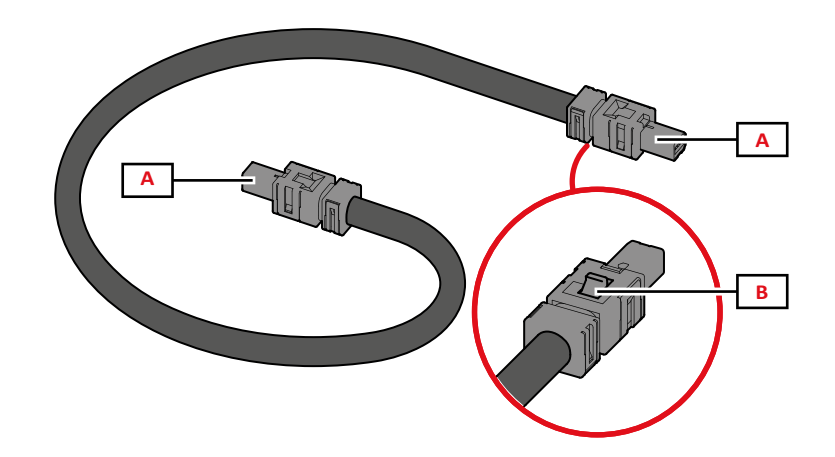

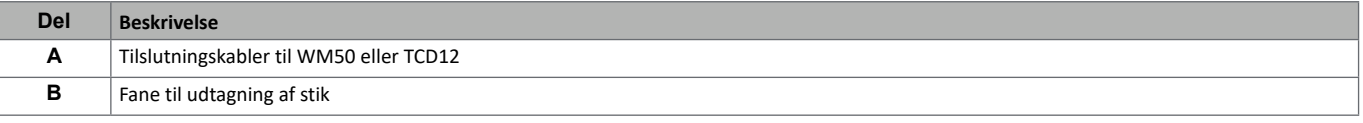

### **UCS (Universel konfigurationssoftware)**

UCS findes i desktop- og mobile versioner.

Den kan sluttes til WM50 via tilbehørskommunikationsmoduler (Modbus TCP/IP eller Modbus RTU-protokol) eller via OptoProg (via USB eller Bluetooth).

Følgende er muligt med UCS:

- konfigurering af WM50, herunder tilbehørsmoduler og strømsensorer
- se systemstatus for diagnostik og konfigurationstjek

### **Overblik over UCS-funktion**

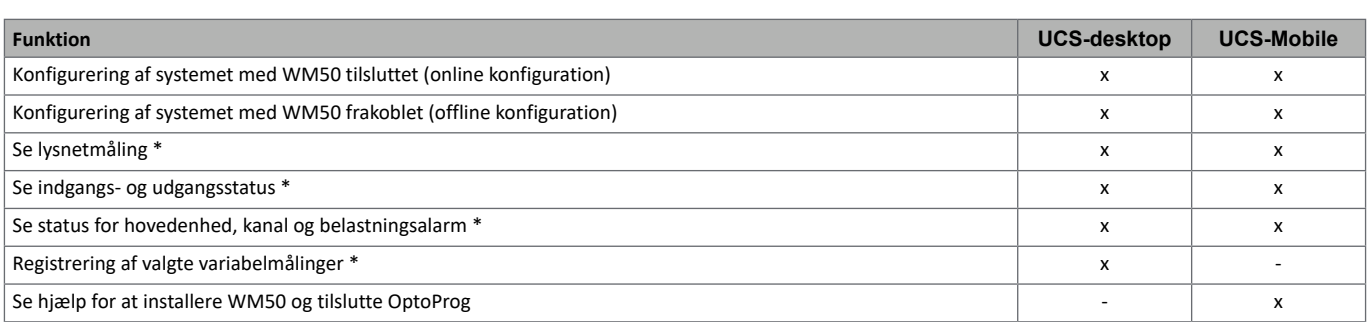

*Bemærk \*: funktioner er kun tilgængelige med WM50 tilsluttet.*

## **Brug af WM50**

## **Grænseflade**

#### **Introduktion**

WM50 er opbygget med fire menuer:

- aflæsningsmenuen: indeholder sider, der bruges til at vise målere og andre elektriske variable.
- indstillingsmenuerne: indeholder sider, der bruges til at sætte parametre for hovedenheden og tilbehørsmodulerne.
- nulstillingsmenu: indeholder sider, der bruges til at nulstille minimum, maksimum, gennemsnit (dmd) og maksimum for gennemsnitsværdier (max dmd) for variabler på målte sider
- informationsmenu: sider, der viser generel information plus info om parameterindstilling

#### **Aflæsningsmenudisplay**

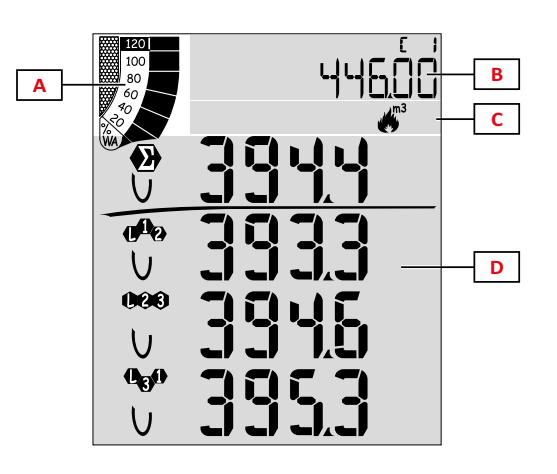

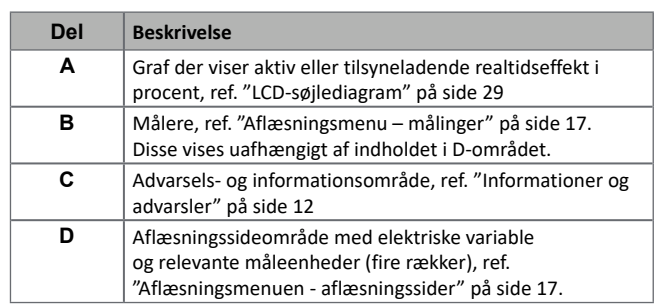

### **Indstillingsmenudisplay**

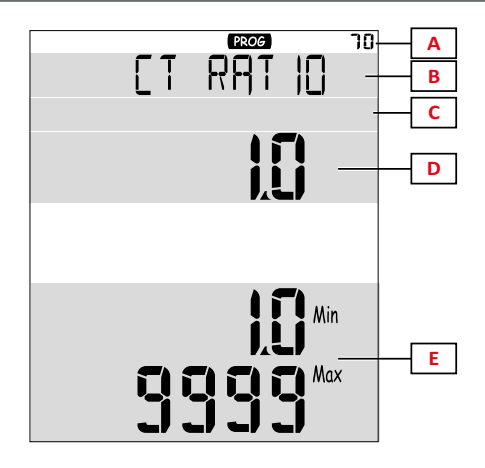

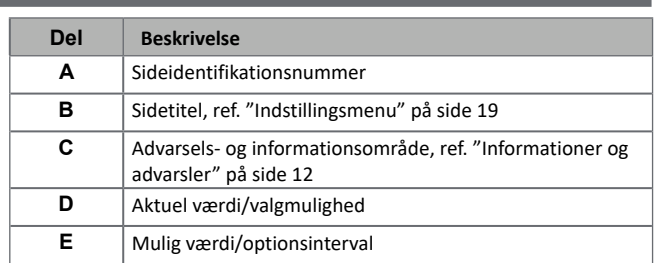

### **Nulstillingsmenudisplay**

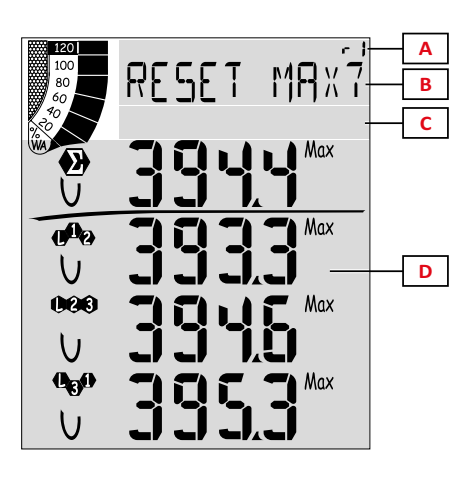

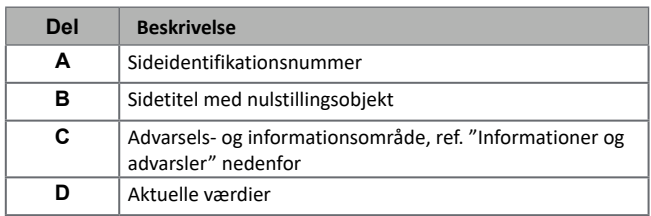

### **Informationsdisplay**

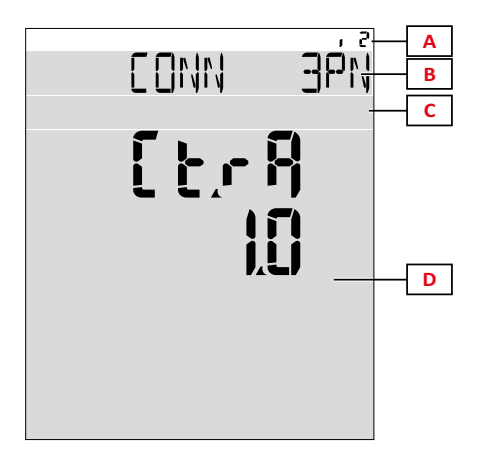

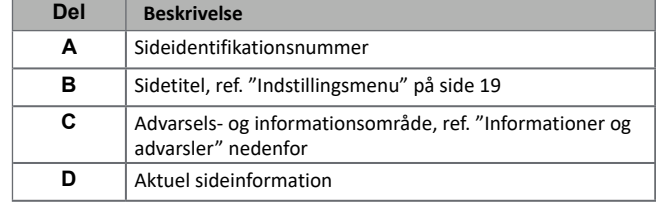

### **Informationer og advarsler**

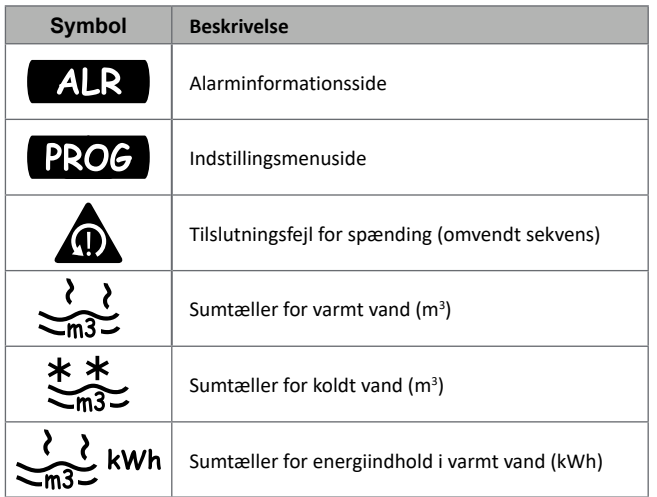

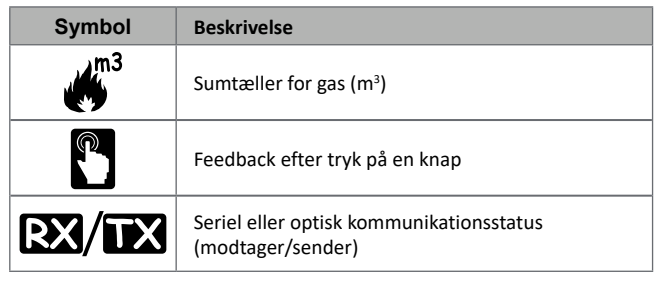

## **Arbejde med WM50**

#### **Navigering i menuerne**

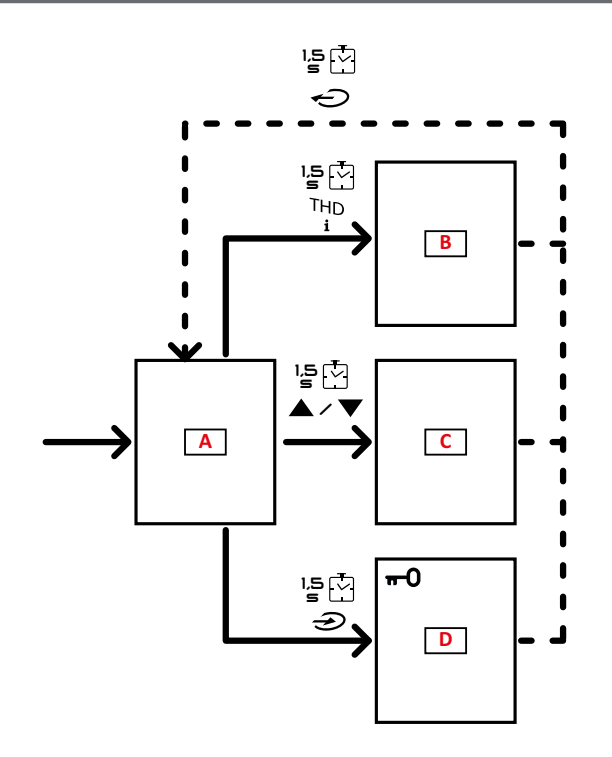

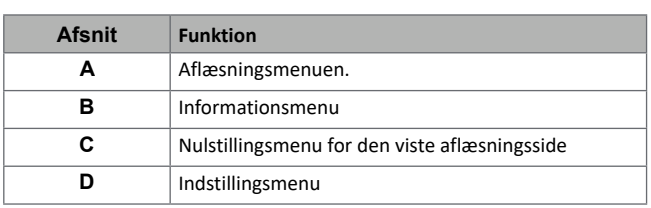

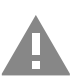

**FORSIGTIG! Ingen af ændringerne bliver gemt, hvis du forlader indstillingsmenuen ved at trykke på knappen i 1.5 sek. eller efter 2 minutters inaktivitet.**

### **Navigationsegenskaber**

Hjemmesiden med aflæsningsmenuen vises, når enheden tændes. Hjemmesiden vises også efter 120 sek. inaktivitet. Menuer til information, indstillinger og relevant nulstilling kan åbnes fra enhver menuside.

*Bemærk: indstillingsmenuen er beskyttet med adgangskode.*

#### **Arbejde med aflæsningsmenuen**

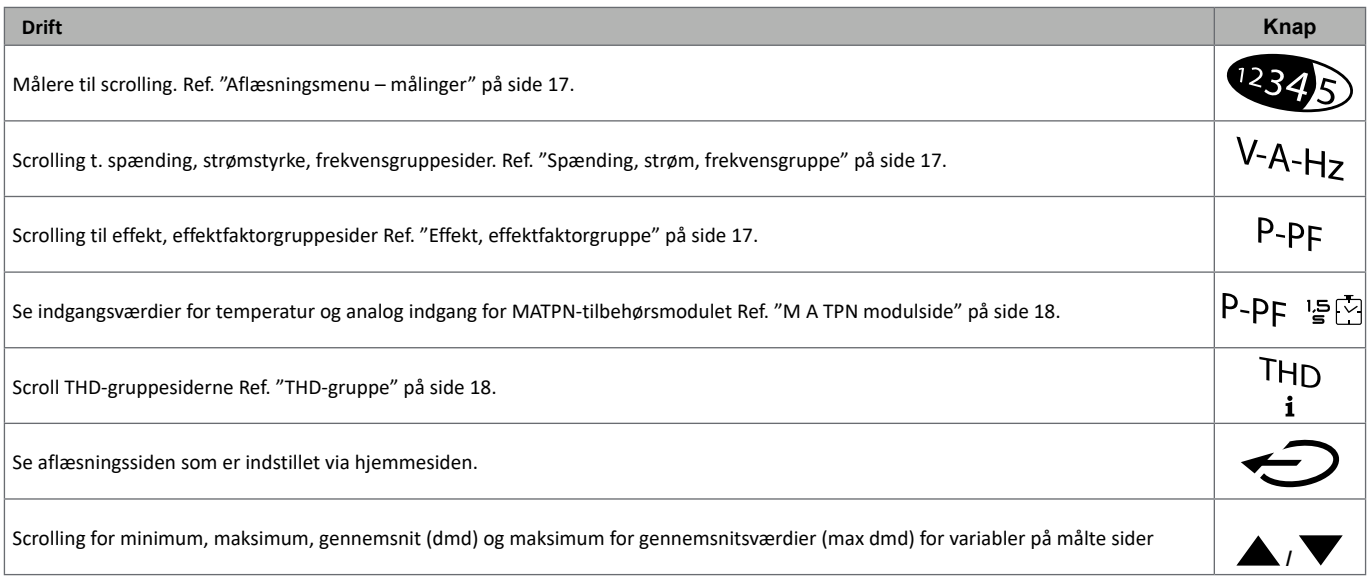

### **Arbejde med indstillingsmenuen**

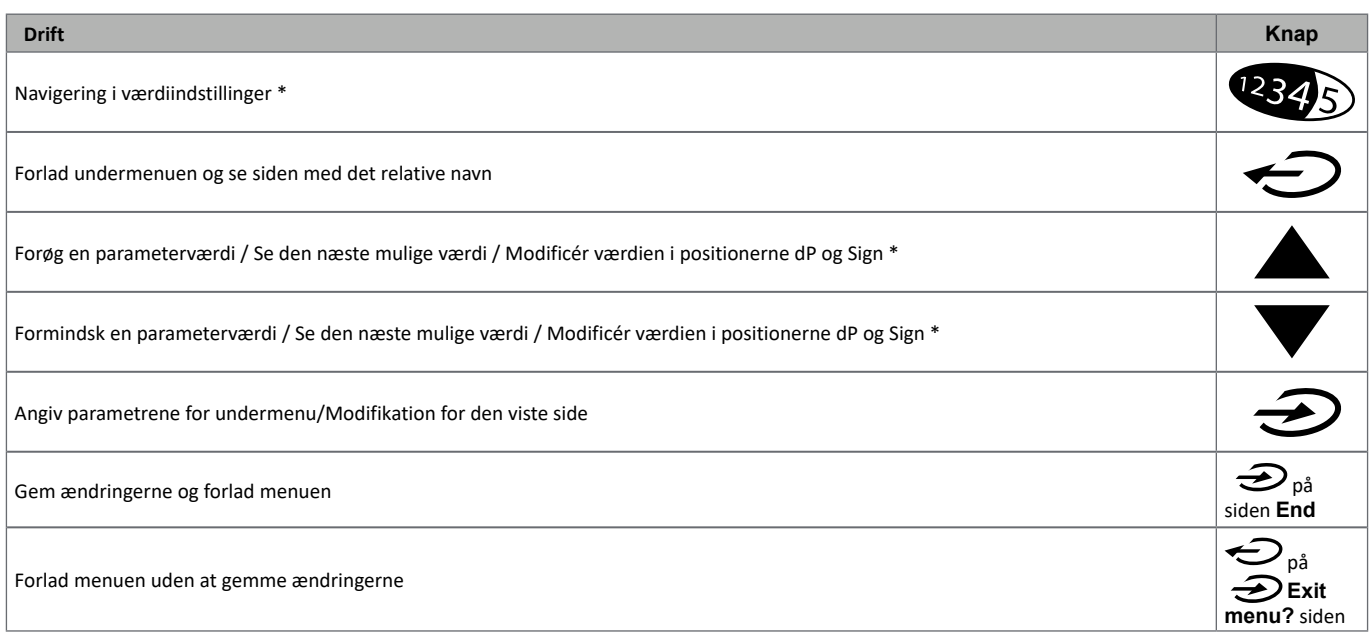

*Bemærk \*: yderligere oplysninger, ref. "Indstilling af numeriske parametre" på side 16.*

### **Almindelige handlinger**

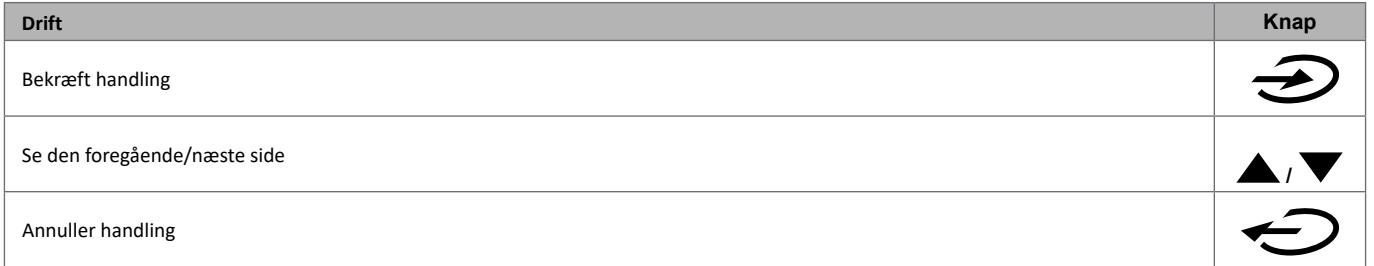

#### **Indstilling af en parameter**

Ved indstilling af en parameter angiver **E** den række, der redigeres, en blinkende streg angiver tallet. Eksempelprocedure: indstilling af **Filter co**=25 hvor ændringer skal gemmes.

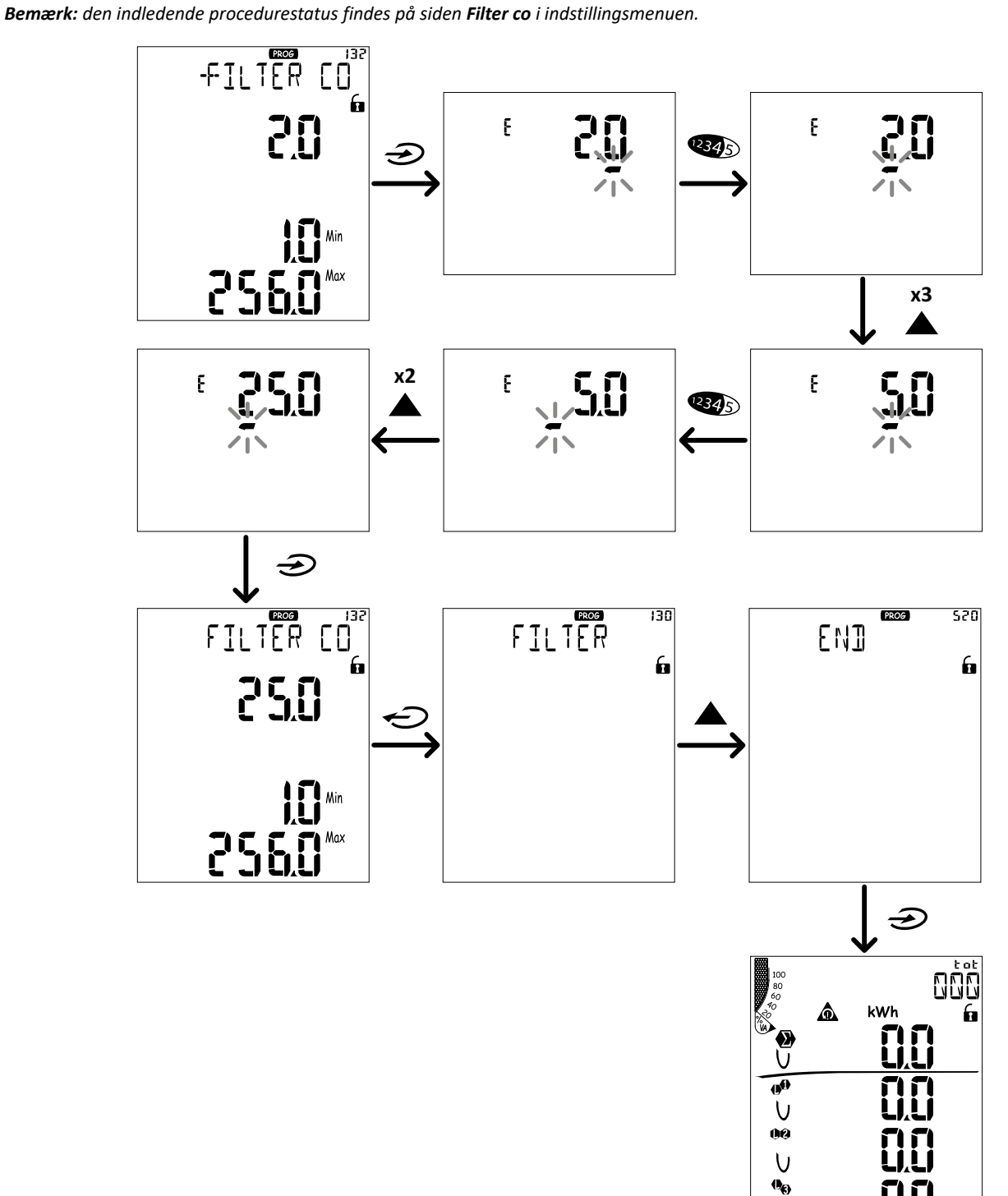

 $\overline{U}$ 

#### **Indstilling af numeriske parametre**

#### **Positionsrækkefølge**

Værdien af en numerisk parameter angives med fire positioner: fire cifre, **dP** og Sign. Knappen (2345) bruges til at vælge positionerne i denne rækkefølge:

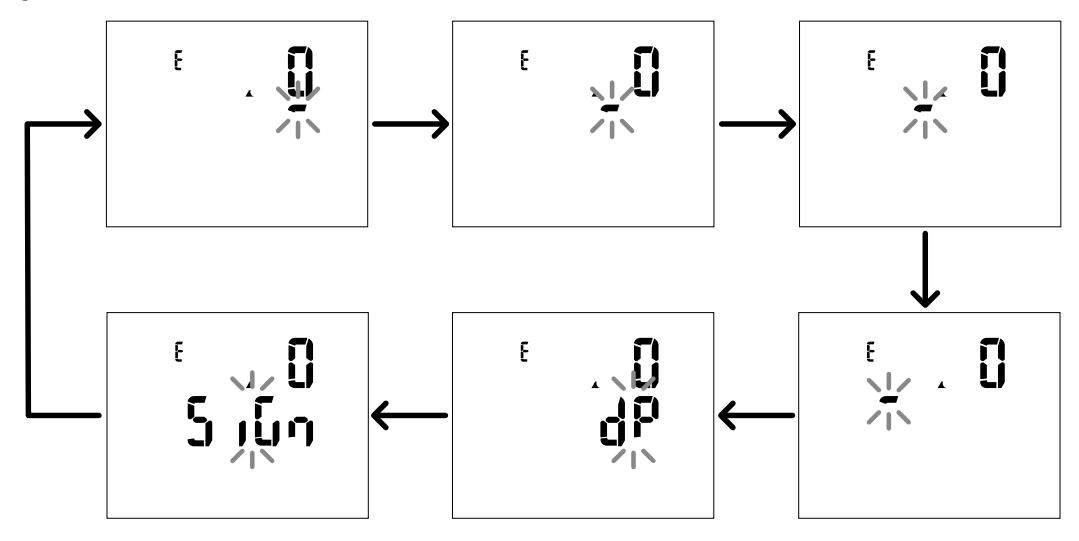

#### **Decimalpunktsposition (dP)**

I stillingen **dP** (decimalpunkt) kan knapperne **A** og  $\blacktriangledown$  bruges til at aktivere flytning af decimalpunktet og indstille en multiplikationsfaktor (**k** x 1.000, **M** x 1000.000) i følgende orden:

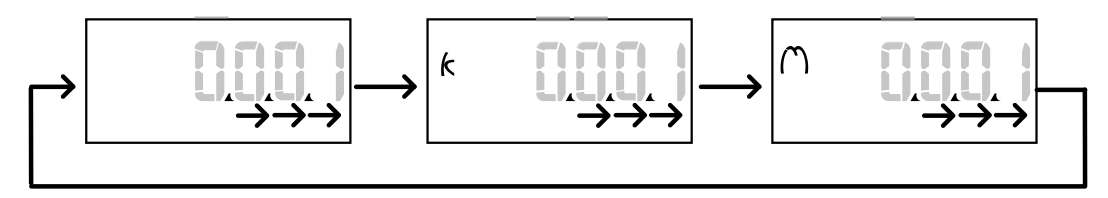

#### **Symbolposition (Sign)**

Værdisymbolet kan indstilles i positionen **Sign**. Værdien er som standard positiv.

#### **Gem indstillinger**

Gem indstillingerne ved at rulle i indstillingsmenusiderne indtil siden **End** vises  $\hat{\mathbf{D}}$ .

**FORSIGTIG! Ændringer gemmes ikke, hvis indstillingsmenuen forlades på nogen anden måde.**

## **Menubeskrivelse**

#### **Aflæsningsmenu – målinger**

Der vises en liste over mulige målinger nedenfor:

**Bemærk***: de viste målere afhænger af om M F I6 06 og M F I6 R4 indgangsmoduler er installerede og deres indstillinger og om tarifstyring er aktiveret.*

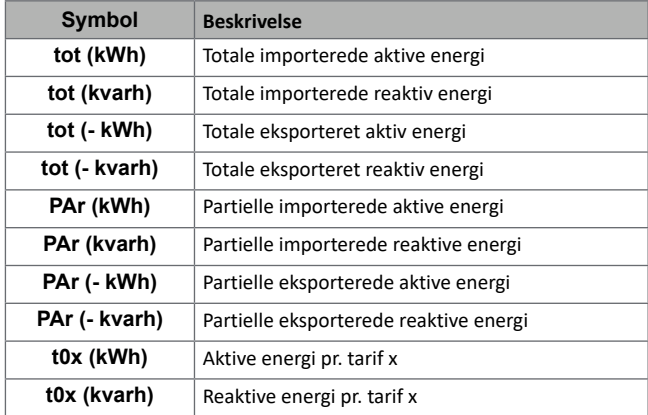

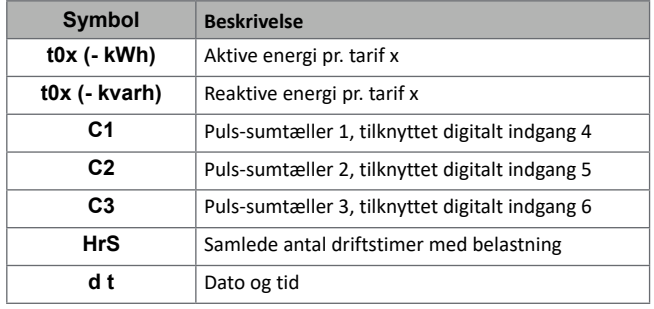

### **Aflæsningsmenuen - aflæsningssider**

Værdierne for minimum, maksimum, gennemsnits (dmd) og maksimum for gennemsnitsværdier (max dmd) for hver vist variabel kan ses for hver måling ved at bruge tasterne  $\triangle / \blacktriangledown$ .

**Bemærk***: De tilgængelige variable afhænger af den indstillede systemtype.*

#### **Spænding, strøm, frekvensgruppe**

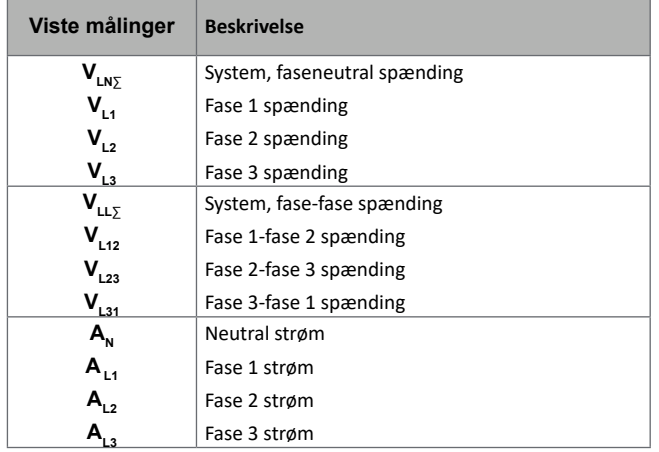

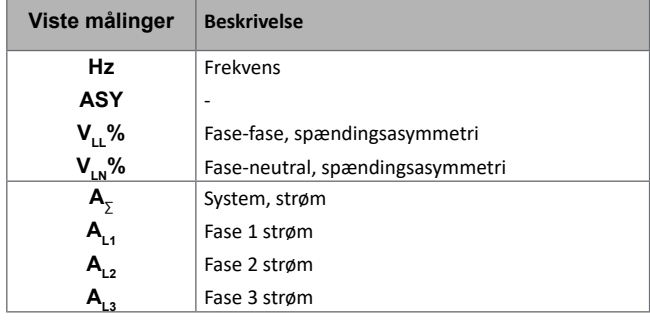

#### **Effekt, effektfaktorgruppe**

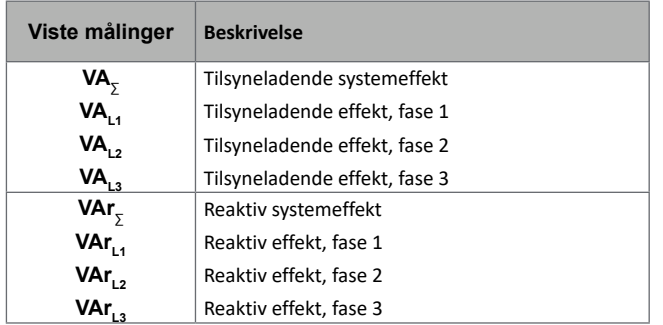

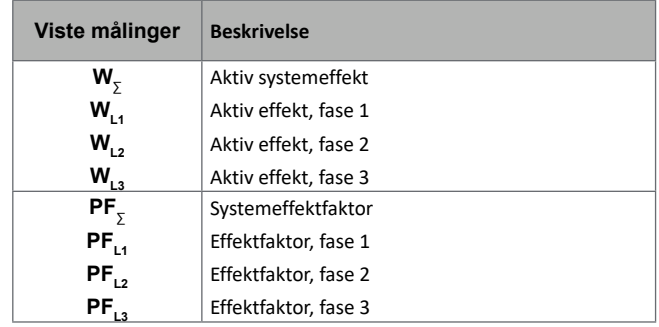

#### **Brug af WM50**

#### **THD-gruppe**

*Bemærk: enkelt harmoniske værdier kan også ses fra UCS.* 

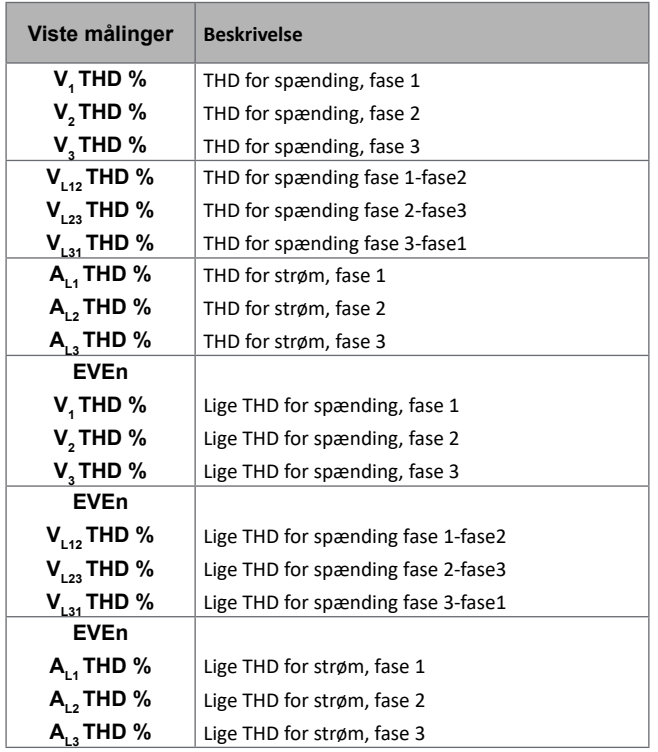

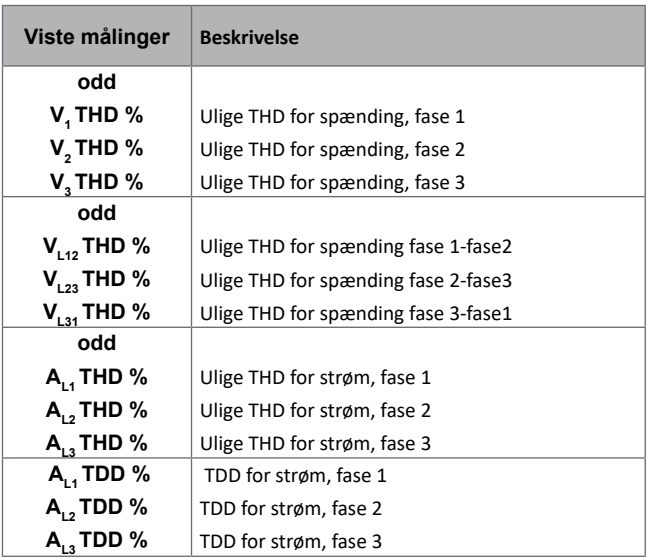

#### **M A TPN modulside**

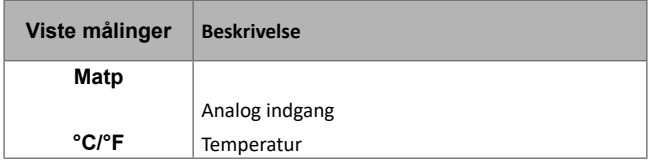

#### **Indstillingsmenu**

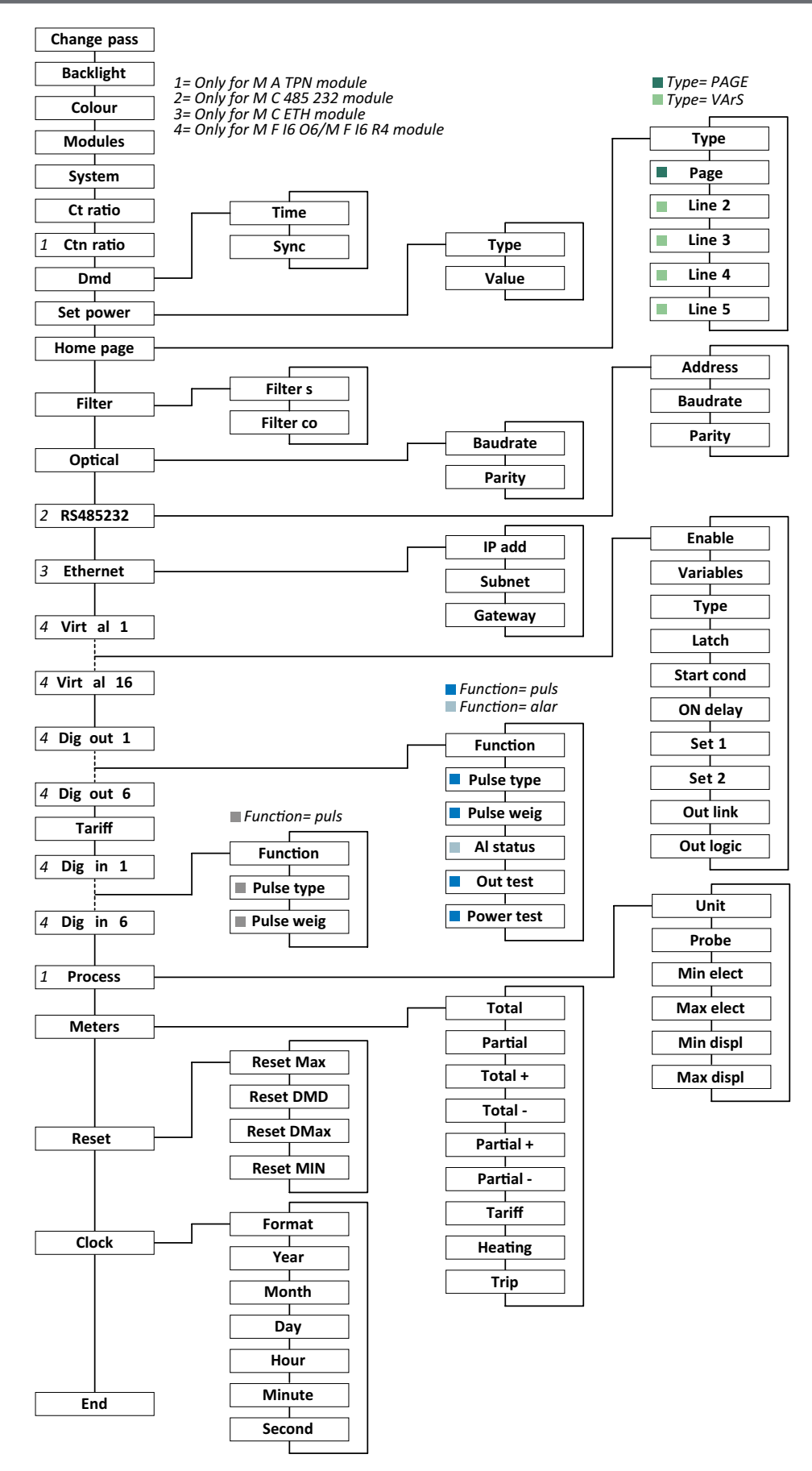

*Bemærk: for en beskrivelse af alle indstillinger, mulige og default værdier ref. "Indstillinger via WM50" på side 31.*

### **Informationsmenu**

*BEMÆRK: i almindelighed afhænger de tilgængelige sider af de installerede tilbehørsmoduler. Siden Data events inkluderes kun, hvis den relevante database er installeret.* 

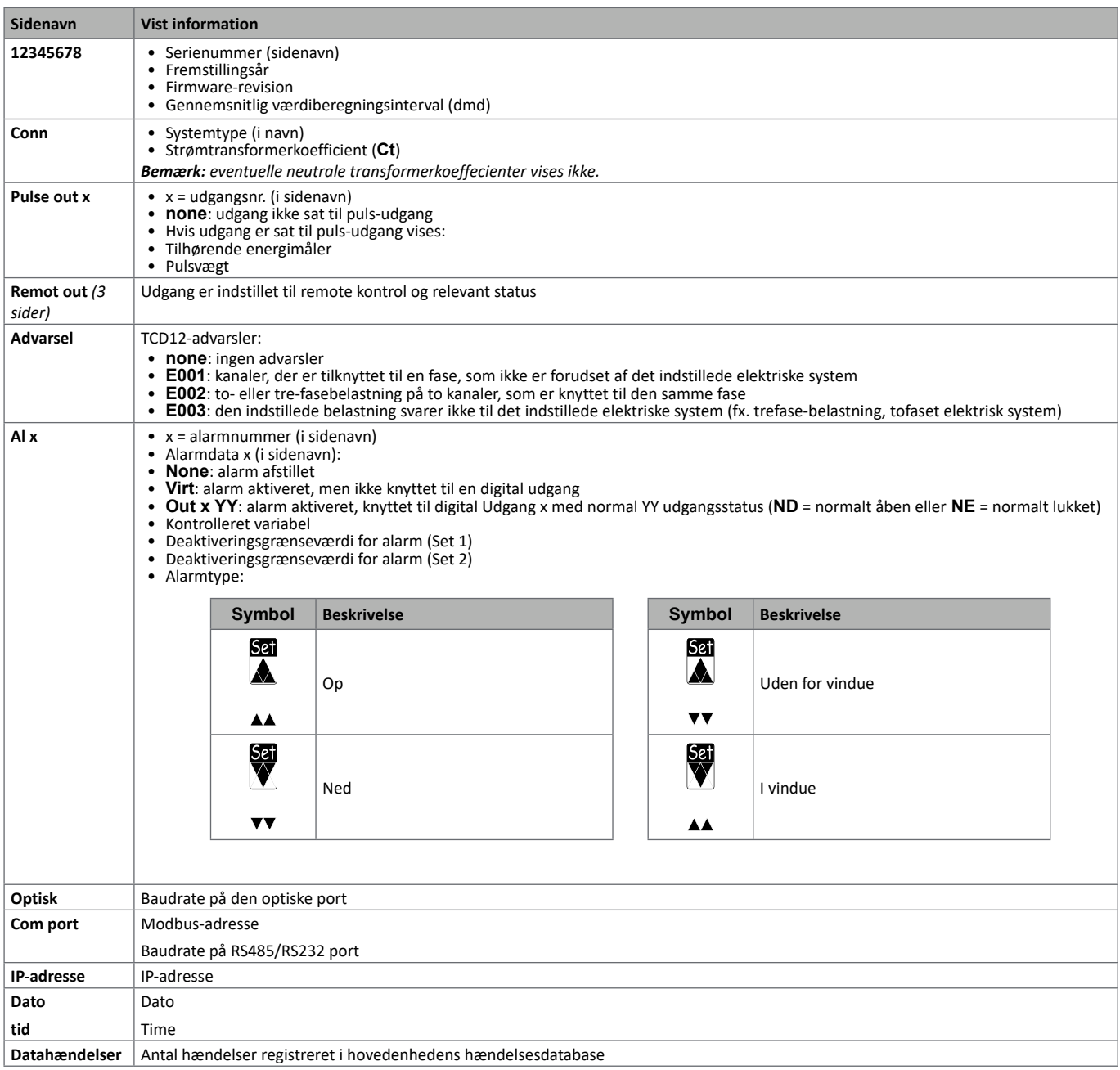

## **Vigtig information**

## **Administrerede målinger**

#### **Introduktion**

WM50 beregner og viser målinger for lysnettet, de enkelte kanaler og belastninger.

Alle målinger vises på US eller via Modbus-kommunikation (Carlo Gavazzi VMU-C monitoreringssystem eller andet system til datafangst). Skærmen viser også målinger vedr. lysnettet.

#### **Lysnetmålinger**

*Følgende værdier er tilgængelige for alle målinger: minimum, maksimum, gennemsnit (dmd) og maksimum for gennemsnitsværdier (max dmd). De tilgængelige variable afhænger af den indstillede systemtype. Minimums- og maksimumsværdier beregnes på basis af valide værdier, ikke værdier, der ligger uden for intervallet.*

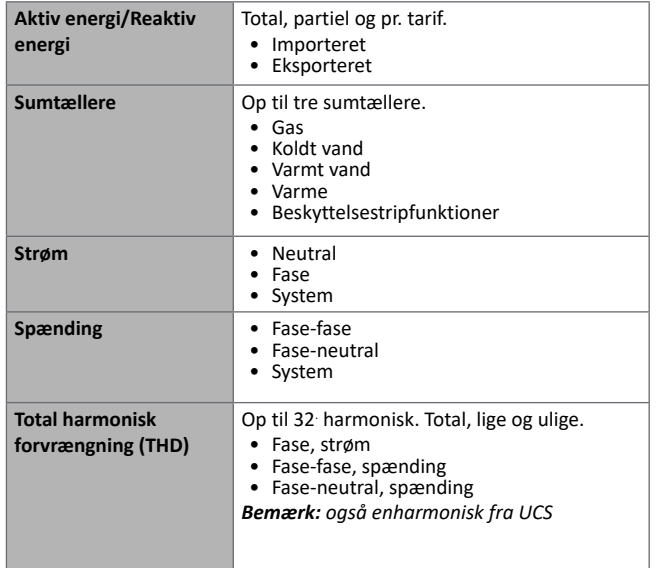

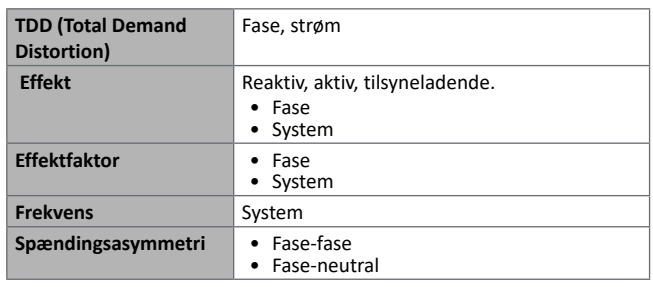

**Bemærk***: måleværdier vedr. lysnettet kan afvige fra det totale antal målinger på de enkelte kanaler. Det skyldes at de måles efter en anden nøjagtighedsklasse (lysnettet: klasse 0,55, kanaler: klasse 2)*

#### **Kanal- og belastningsmåling (TCD12)**

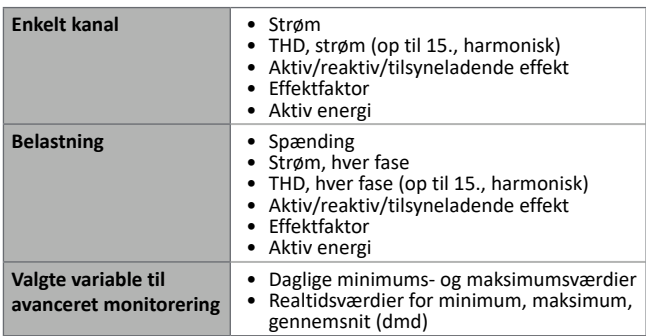

*Bemærk: variable for enkeltkanal og belastning kan vælges via UCS til styring af alarmer med differentierede tærskelværdier for hver enkelt kanal/belastning og daglige værdier for minimum, maksimum og realtidsminimum, maksimum og gennemsnit (dmd) kan vises. Minimums- og maksimumsværdier beregnes på basis af valide værdier, ikke værdier, der ligger uden for intervallet.*

**Bemærk***: en Modbus-protokoltabel kan indstilles fra UCS, så det er lettere at tilpasse aflæsning af variable på TCD12. Ref. "Modbus kommunikationsprotokol" på side 4 for yderligere information.*

## **Administration af aflæsninger**

#### **Aflæsningsfejl**

Hvis en måling ikke findes eller den er uden for intervallet vises "EEEE" i WM50-displayet eller som "--" på UCS. Ref. "Fejlfinding" på side 38.

#### **Gennemsnitlig værdiberegning (dmd)**

Systemet beregner gennemsnitsværdien af elektriske variable i et fast integrationsinterval (15 min. som standard) Gennemsnitsværdien vil ikke være tilgængelig, hvis den målte variabel ligger uden for intervallet.

Pr. default beregnes integrationsintervallet fra det øjeblik, hvor analyseinstrumentet tændes. Det interne ur kan bruges til synkronisering i forb. med beregning af tilpasningen. Yderligere kan det interne ur synkroniseres med en ekstern reference via en digital indgang (fx. fra producenten af den elektriske komponent).

#### **Synkroniseringstyper**

Her beskrives generelle beregningsregler baserede på synkroniseringstypen:

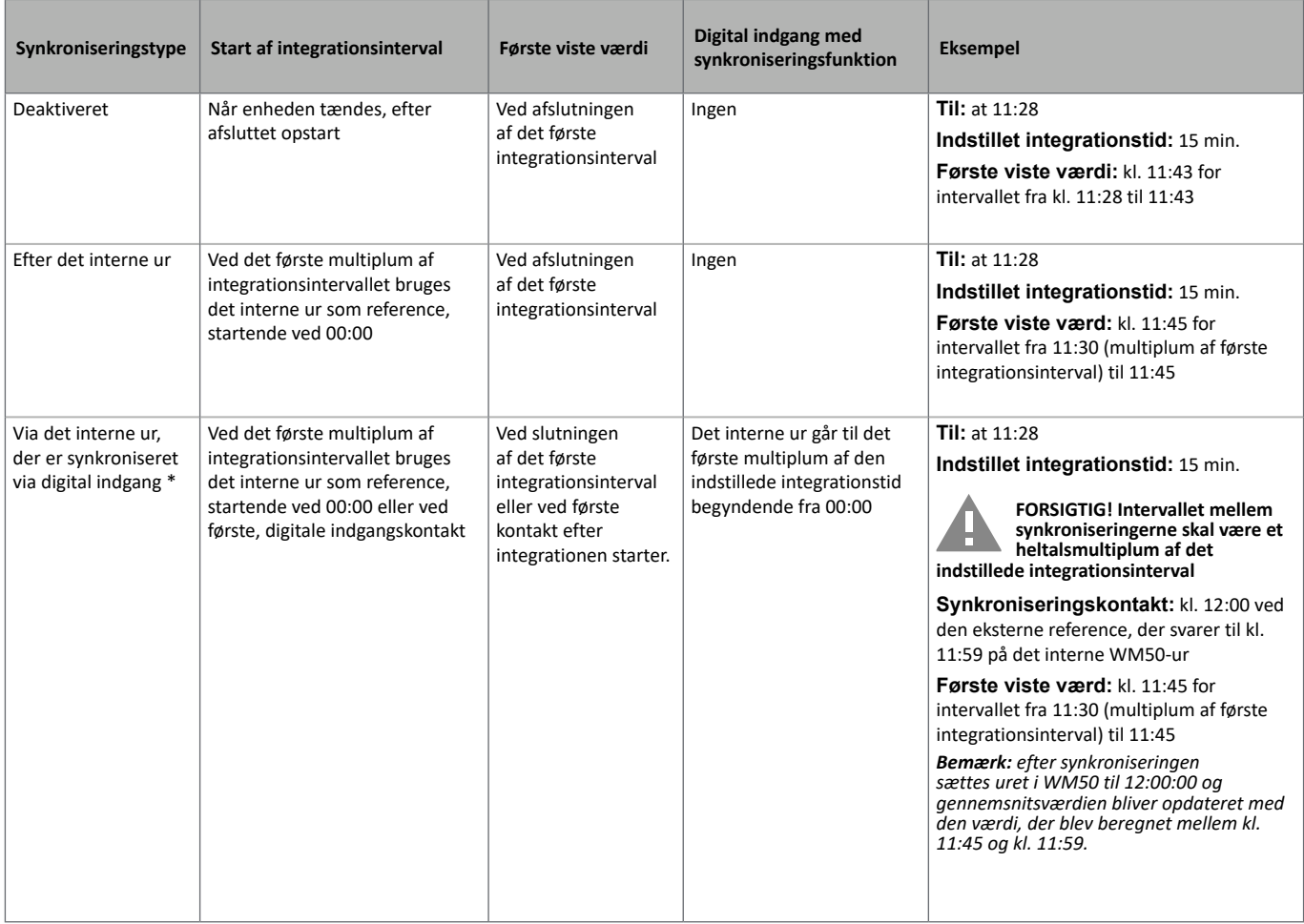

*Note: funktionen er kun tilgængelig med M F I6 06 eller M F I6 R4 tilbehørsmodulet. En digital indgang skal indstilles i synkroniseringsfunktionen.* 

*Fra WM50: ref. "Indstillinger via WM50" på side 31, undermenu DMD.*

#### **Beregning af TDD (Total Demand Distortion)**

Du kan indstille referencefaktoren fra UCS til beregning af den aktuelle TDD, dvs. det maksimale strømkrav som optages af belastningen.

Tip: hvis det kendes, kan man angive maksimalværdien af de målte værdier, ellers kan man indledningsvis angive den nominelle belastningsværdi.

#### **Beregning af spændingsasymmetri**

Systemet beregner spændingsasymmetrien for hhv. fase-fase og fase-neutral ved at dividere totalværdierne for spændingsmaksimum og -minimum med systemspændingen. Hvis spændingerne er ens vil asymmetrien være 0. Denne formel bruges:

$$
AsyLL = \frac{V_{LLMax}(t_i) - V_{LLMin}(t_i)}{V_{LLsys}(t_i)}
$$

$$
AsyLN = \frac{V_{LNMax}(t_i) - V_{LNMin}(t_i)}{V_{LNSys}(t_i)}
$$

#### **Filter**

Der kan sættes et filter til stabilisering af displayet ved målinger (både på selve displayet og transmitteret til eksterne systemer).

*Bemærk: filtret gælder for alle målinger i read-only modus og for datatransmissioner uden at påvirke beregninger af energiforbrug eller intervention fra alarmer.*

To parametre forudses:

• filterinterventionsinterval. Værdier mellem 0 og 100 udtrykt som en procentdel af det fulde omfang af variablen.

• filterkoefficient Værdier mellem 1 og 255 hvor 255 er koefficienten som giver den største stabilisering af målingerne.

Hvis de målte værdier er uden for interventionsintervallet, bliver filtret ikke aktiveret.

#### **Eksempel**

Filtrets funktion ved:

 $\bullet$  interval = 2

coefficient = 2 eller 10

Hele omfanget er 277 V, derfor vil interventionsintervallet med intervallet = 2 være +/- 5,5 V (2 % af 277 V). Jo højere koeffecientværdi, desto højere målestabilitet.

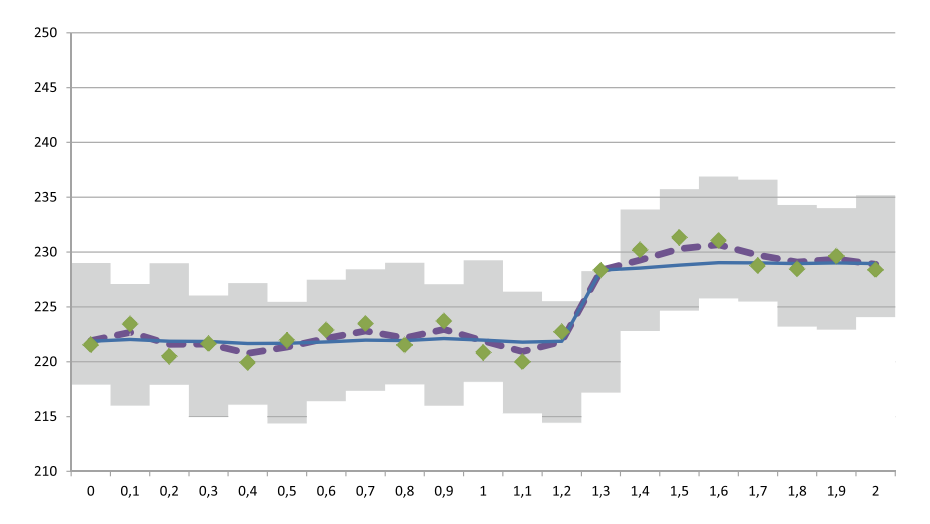

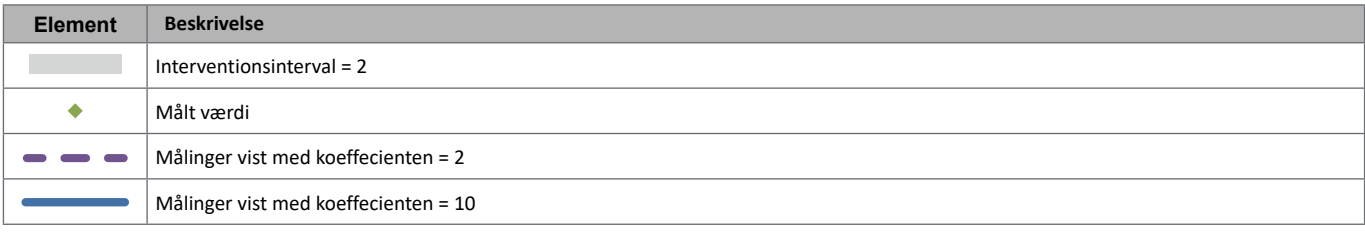

*Fra WM50: ref. "Indstillinger via WM50" på side 31, undermenu Filter.*

## **Alarmer**

#### **Introduktion**

WM50 kan administrere:

- op til 16 uafhængige alarmer for variable vedr. lysnettet.
- op til 96 kanalalarmer for en variabel valgt for avanceret kanalmonitorering (med forskellige grænseværdier for hver kanal)
- op til 48 kanalalarmer for en variabel valgt for avanceret kanalmonitorering (med forskellige grænseværdier for hver kanal)

#### **Alarmindstillinger for variable vedr. lysnettet**

Følgende parametre skal sættes for hver enkelt alarm:

- alarmaktivering
- variabel der skal monitoreres
- alarmtype: op, ned, ikke i vindue, i vindue (se "Alarmtyper" nedenfor)
- indstilling 1: grænseværdi for alarmaktivering
- indstilling 2: grænseværdi for deaktivering af alarm
- Alarmaktiveringsforsinkelse
- styringsmodus for opstartsbetingelser (ref. "Administration af opstartsbetingelser" på side 25)
- alarmtilbageholdelse, udløserfunktion (ref. "Udløserfunktion" på side 25)
- enhver tilknyttet digital udgang og aktiveringslogik v. flere alarmer, som er knyttede til den samme udgang (ref. "Aktiveringslogik for udgang" på side 25)

*Bemærk: den tilknyttede digitale udgang skal indstilles med funktionen Alarm i de relevante indstillinger.*

#### **Alarmindstillinger for kanaler eller belastningsvariable**

*Bemærk: alarmer vedrører kun de variable, der er indstillet til avanceret kanal-/belastningsmonitorering.* 

Følgende parametre skal sættes for alarmen:

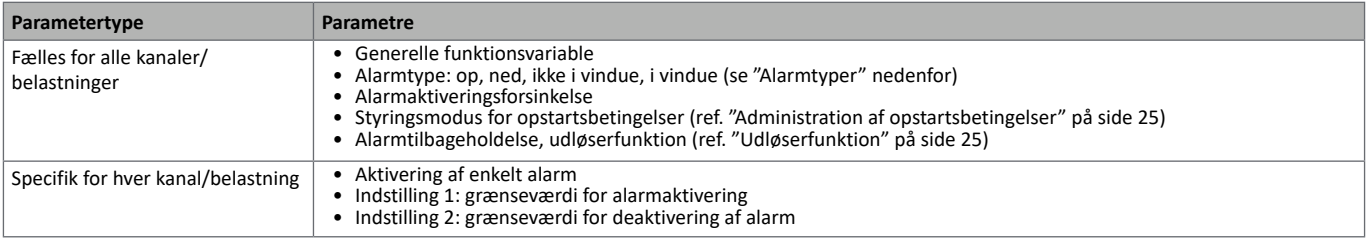

#### **Alarmtyper**

#### **Op-alarm**

Alarmen aktiveres hvis den monitorerede variabel overskrider værdien for indstilling1 i det tidsinterval, der svarer til aktiveringsforsinkelsen (**Delay**) og den deaktiveres, hvis den går under værdien for indstilling 2 (hvis udløserfunktionen ikke er sat til).

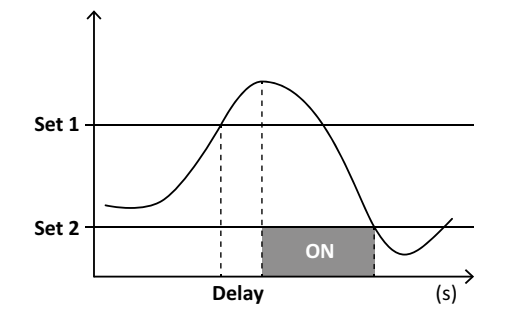

#### **Ned-alarm**

Alarmen aktiveres hvis den monitorerede variabel går under værdien for indstilling1 i det tidsinterval, der svarer til aktiveringsforsinkelsen (**Delay**) og den deaktiveres, hvis den går over værdien for indstilling 2 (hvis udløserfunktionen ikke er sat til).

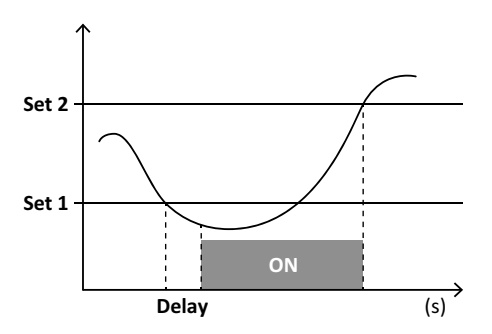

#### **Alarm i vindue**

Alarmen aktiveres hvis den monitorerede variabel ligger mellem indstilling 1 og 2 i det tidsinterval, der svarer til aktiveringsforsinkelsen (**Delay**) og den deaktiveres, hvis den ikke er i dette interval (hvis udløserfunktionen ikke er sat til).

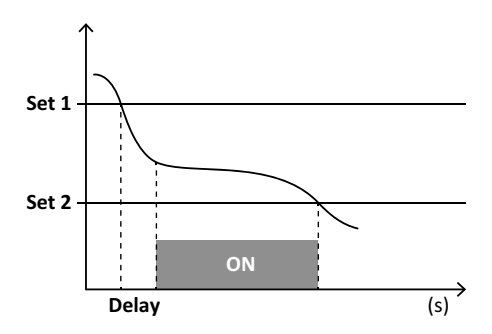

#### **Alarm ikke i vindue**

Alarmen aktiveres hvis den monitorerede variabel ligger mellem indstilling 1 og 2 i det tidsinterval, der svarer til aktiveringsforsinkelsen (**Delay**) og den deaktiveres, hvis den ikke er i dette interval (hvis udløserfunktionen ikke er sat til).

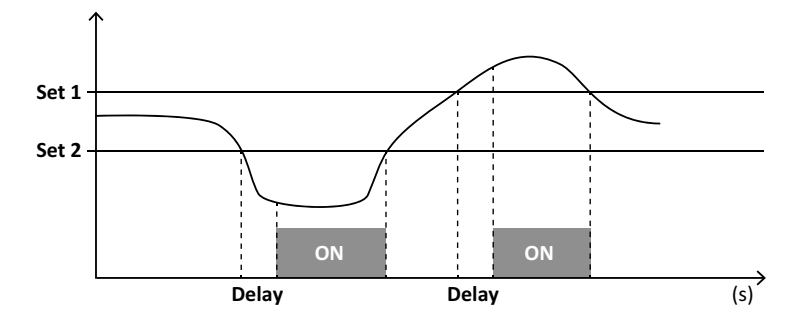

#### **Administration af opstartsbetingelser**

Alarmreaktioner kan indstilles hvis alarmvariablen er aktiv ved opstart Alarmbetingelsen kan være:

- indregnet så alarmen aktiveres umiddelbart.
- ignoreret og variablen monitoreres kun første gang den ikke opfylder alarmbetingelsen

#### **Udløserfunktion**

Når udløserfunktionen er sat til forbliver alarmen aktiv, selv når den monitorerede variabel overstiger alarmbetingelsen. Alarmen kan kun nulstilles via en digital indgang eller en UCS-kommando.

#### **Aktiveringslogik for udgang**

Hvis flere alarmer er knyttet til en udgang, vil dette kun aktiveres, hvis en AND-betingelse er sat for alle alarmer eller hvis en OR-betingelse er sat for mindst én af alarmerne.

#### **Alarmindstillinger**

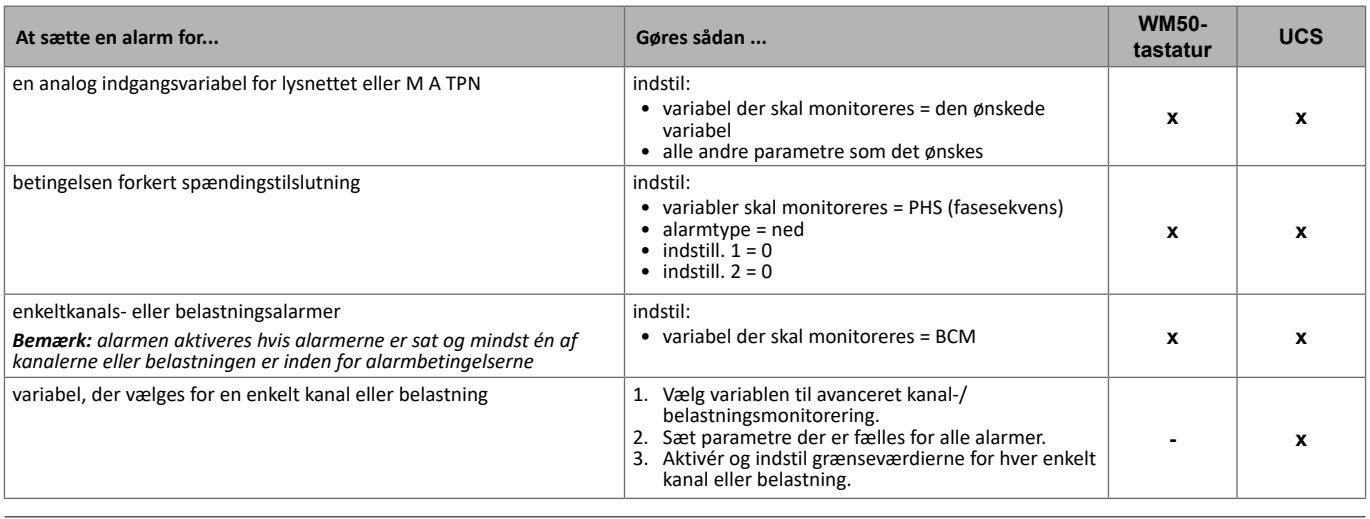

*Fra WM50: ref. "Indstillinger via WM50" på side 31, undermenu Virt al x (x = alarmnummer).*

## **Tilbehørsmoduler**

#### **Aktivering af tilbehørsmodulerne**

Tilbehørsmoduler genkendes automatisk af WM50 De skal kun indstilles manuelt, hvis systemet konfigureres fra UCS i offline modus.

*Bemærk: pr. default er M C 485 232-kommunikationsmodulet altid aktiveret selv om det ikke er sluttet til.*

#### **Digitale indgang**

Digitale indgange kan afvikle forskellige funktioner i henhold til flg. tabel

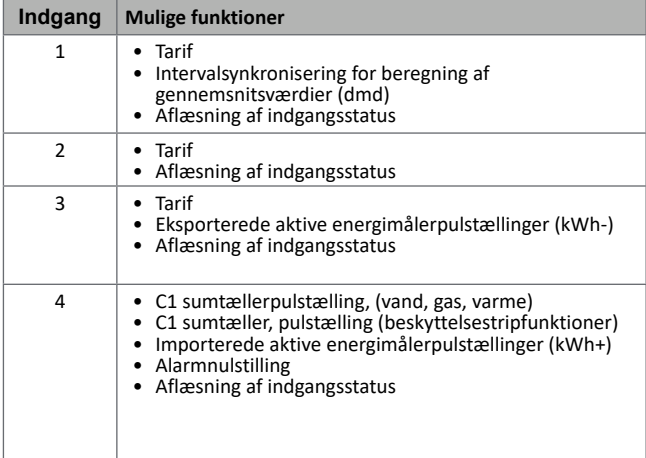

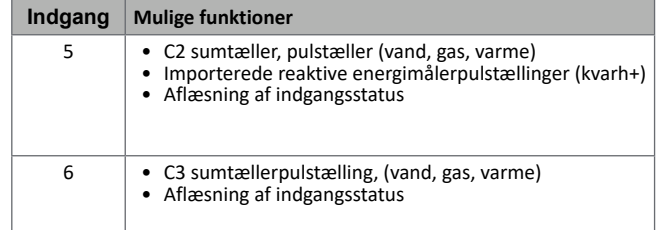

#### **Bemærkninger om digitale indgange**

For at styre tariffer via digitale indgange skal alle tre indgange køre tariffunktionen, ref. "Tarifstyring" på side 27. Indgange med pulstællingsfunktion for energimåleren erstatter beregnede (måling af spænding og strøm) energimålere (total, partiel og tarif).

Pulsvægten skal indstilles for indgange med tællerfunktion. Typen skal også sættes for indgange med vand-, gas- og varmefunktion.

*Fra WM50: ref. "Indstillinger via WM50" på side 31, undermenu Dig in x.*

Hver digitale udgang kan køre én af følgende funktioner:

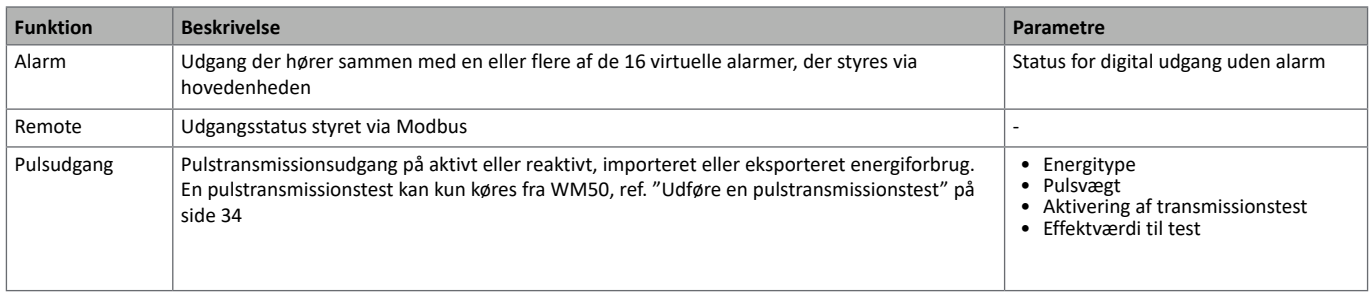

*Fra WM50@: ref. "Indstillinger via WM50" på side 31*

## **Tarifstyring**

#### **Tarifstyringsmodus**

Tariffer kan styres:

- via en Modbus-kommando
- via den interne kalender og uret
- via digitale indgange

#### **Tarifstyring via Modbus-kommandoer**

- 1. Indstilling af tarifstyring via Modbus-kommandoer
- 2. Skift tariffen ved at ændre værdien svarende til den aktuelle tarif i henhold til flg. tabel i **143Fh** registret:

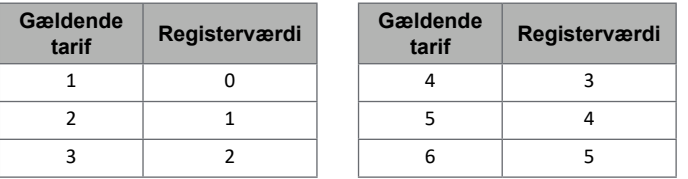

#### **Styring af tariffer via den interne kalender og uret**

*Bemærk: denne operation kræver brug af UCS.* 

- 1. Indstilling af tarifstyring via den interne kalender og uret
- 2. Indstil dato og tid.
- 3. Fra UCS-desktop sættes tarifkalenderindstillingen:
	- default tarif der bruges i de perioder, hvor en anden tarif ikke gælder
	- weekends og den relevante tarif
	- tariffer der gælder for hverdage (op til seksdagesintervaller, i to perioder)
	- manuel eller automatisk indstilling af årets helligdage

#### **Tarifstyring via digital indgang**

- 1. Indstilling af tarifstyring via digital indgang
- 2. Sæt de digitale indgange 1, 2 og 3 med tariffunktionen.
- 3. Skift tariffen ved at ændre indgangsstatus i henhold til flg. tabel (0 = kontakt åben, 1 = kontakt lukket):

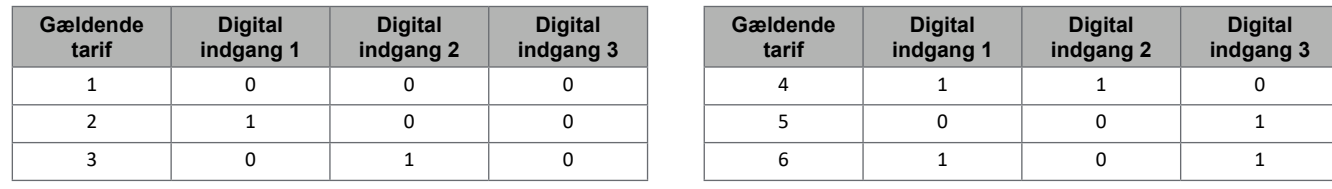

#### **Deaktivering af tarifstyring**

Sæt tarifstyringen til deaktiveret eller angiv 6 i **143Fh** registret.

*Fra WM50: ref. "Indstillingsmenu" på side 19, undermenu Tariff og Dig in x.*

## **Database**

#### **Introduktion**

Databaser kan eksporteres til .xls filer og databaser og enkeltvariable, hændelser og værdier, der skal gemmes kan aktiveres/deaktiveres fra UCS.

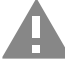

**FORSIGTIG! hvis databaseindstillinger ændres, bliver tidligere gemte data slettet.**

#### **Databaseindhold**

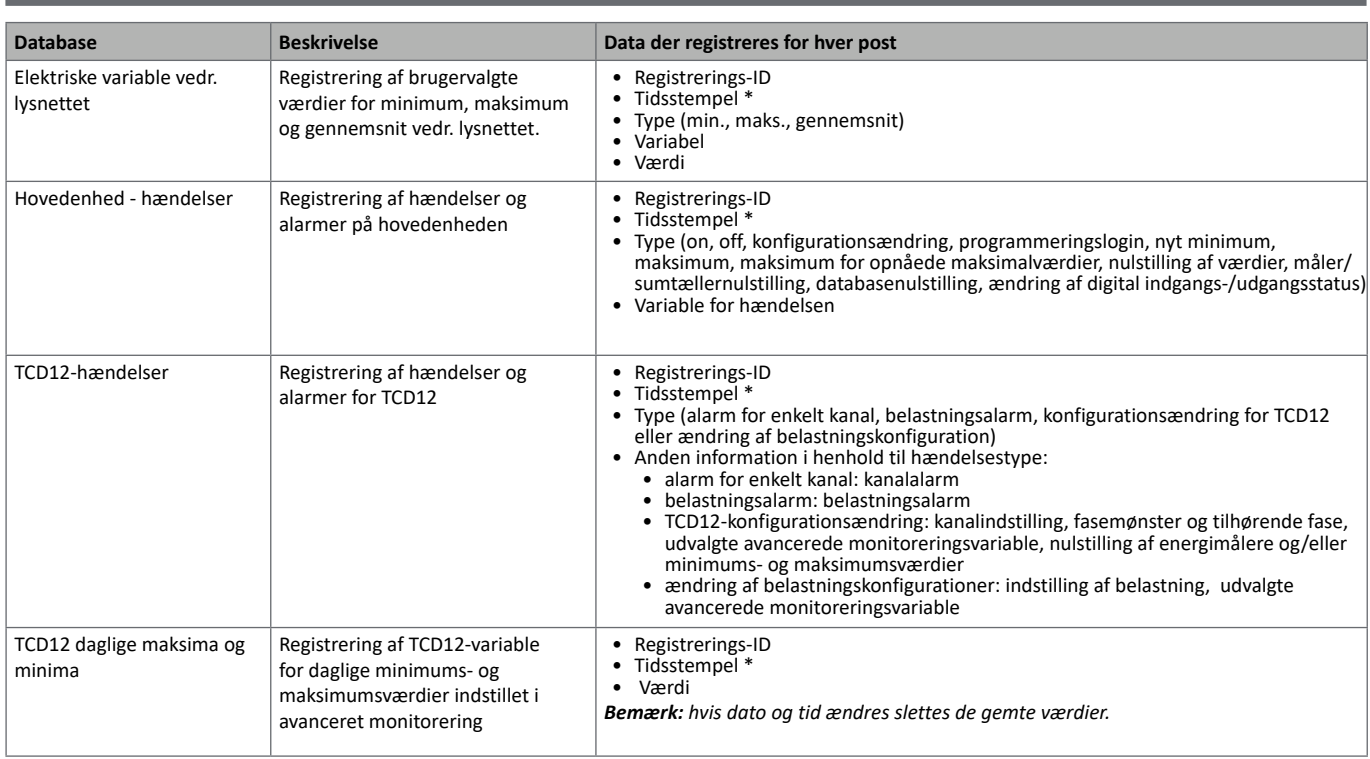

**Bemærk \****: før registrering af tidsstempelinformation i databaserne skal analyseinstrumentets dato og tid være indstillet.* 

## **Dato og tid**

#### **Indstillinger**

Dato og tid kan indstilles enten via WM50@-tastaturet eller UCS.

**FORSIGTIG! Hvis beregning af gennemsnitsværdien for synkroniseringsintervallet (dmd) er aktiveret via det interne ur, vil en ændring af tidsindstillinger slette intervallet og gøre gennemsnitsværdierne utilgængelige indtil udløbet af det første interval.** 

**FORSIGTIG! Ændring af tidsindstillinger rydder værdierne for daglige minima og maksima fra databasen.**

#### **Sommertid**

Følgende er muligt med UCS:

- sommertidsstyring.
- indstilling af automatiske tidsændringer. Vælg den tidszone, hvor analyseinstrumentet skal bruges. UCS gemmer reglerne for tidsændringer i analyseinstrumentet de næste 20 år. Brugeren skal evt. opdatere reglerne efter den første konfiguration, hvis der kommer officielle ændringer af disse regler.

## **LCD-display**

#### **Baggrundsbelysning**

Varighed af baggrundsbelysning, farve og funktion i forbindelse med alarmer kan indstilles.

*Bemærk: hvis alarmen er aktiv, kan blinkene kun ses i aflæsningsmenuen og ikke i indstillings- og informationsmenuerne.* 

*Fra WM50: ref. "Indstillingsmenu" på side 19, undermenu Backlight og Color.*

#### **LCD-søjlediagram**

Søjlediagrammet på aflæsningssiderne (ref. "Aflæsningsmenudisplay" på side 11) kan vise den aktuelle aktive eller aktuelle tilsyneladende værdi. Værdien udtrykkes som en procentdel af det indstillede fulde interval.

*Fra WM50: ref. "Indstillingsmenu" på side 19, undermenu SET POWER.*

#### **Hjemmeside**

Aflæsningssiden vises som standard når analyseinstrumentet tændes eller efter 120 sek. hvor det ikke har været brugt. Hjemmesiden kan vælges blandt standard-siderne eller kan tilpasses række for række.

*Fra WM50: ref. "Indstillingsmenu" på side 19, undermenu Home page.*

### **TCD12**

#### **identifikation af TCD12**

Hvis TCD12 er konfigureret og tilsluttet WM50 identificeres den af systemet via en kombination af dens tre egenskaber:

- serienummer (overside af sensoren)
- fysisk position på TCD-bussen (fx.: A1 for TCD A bus TCD12 tættest på WM50)
- monitoreret kanalgruppe

Den fysiske position og kanalgruppe indstilles under konfigureringen. Serienummeret læses og tilknyttes automatisk, når systemet detekterer det på den position, der angives i konfigurationen, når TCD12 er forbundet til WM50.

## **Konfigurering af WM50**

#### **Konfigurationsmodus**

Konfigurationsmodus for hver komponent er angivet nedenfor:

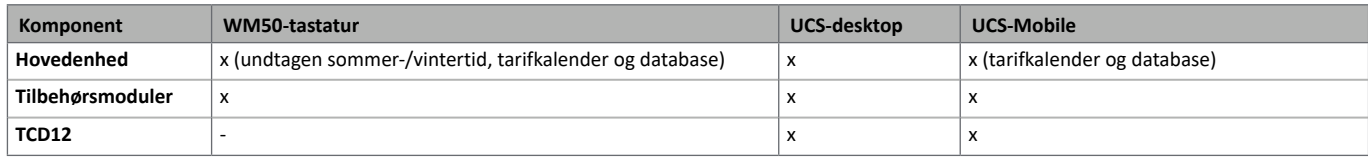

#### **Konfigurationskrav via UCS**

Konfigurering af systemet via UCS:

• Brug en smartphone eller pc med en af følgende apps/applikationer installeret:

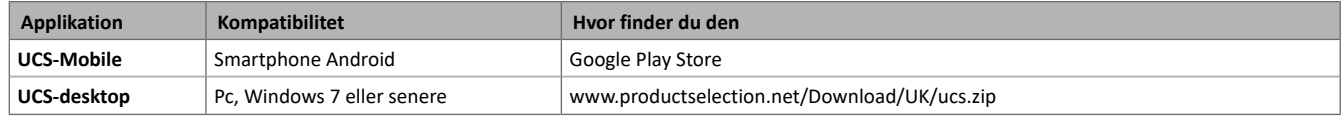

• Forsyn WM50 med en af følgende kommunikationsgrænseflader:

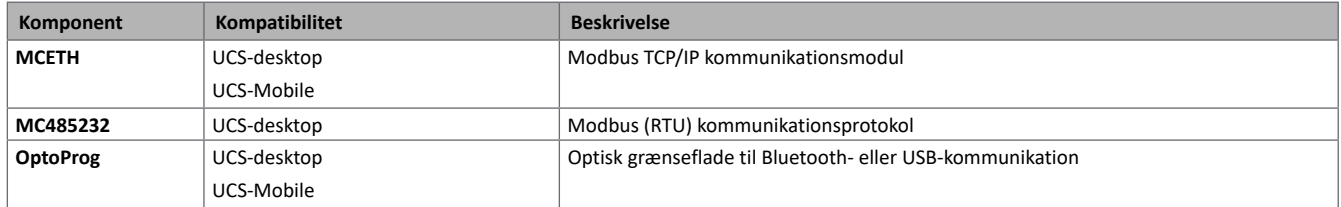

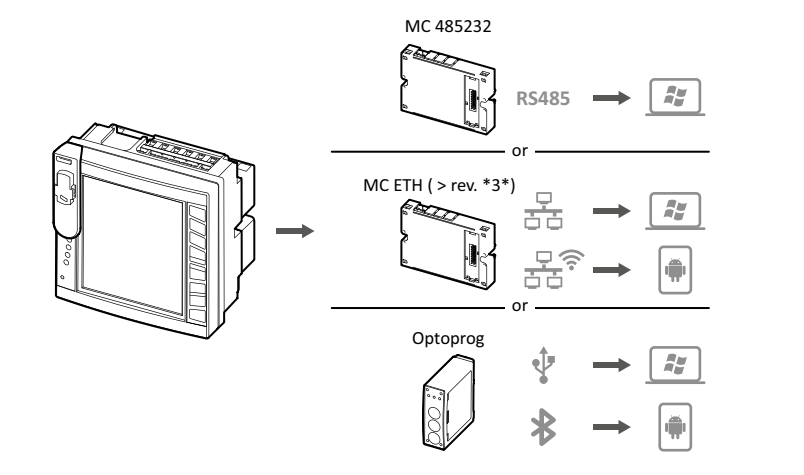

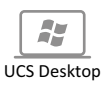

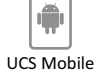

#### **Konfigurering af WM50 via touch-tastatur**

1. Åbn indstillingsmenuen

2. Sæt parametrene og gem.

Find ud af mere om interaktion med WM50, ref. "Brug af WM50" på side 11.

Find ud af mere om instillingssiderne, ref. "Indstillinger via WM50" på side 31

#### **Konfigurering af WM50 via pc eller smartphone**

*Bemærk: kommunikationsparametre skal evt. sættes via touch-tastaturet for at kunne kommunikere med WM50.* 

- 1. Alle krav, som fremgår af "Konfigurationskrav via UCS" skal være opfyldt inden da.
- 2. Følg instruktionerne alt efter hvordan du ønsker at kommunikationen mellem analyseinstrumentet og pc/smartphone skal ske:

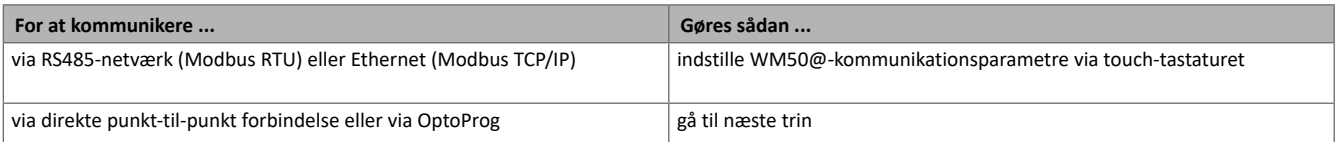

- 3. Start UCS og forbind til WM50 via en automatisk scanning eller ved manuelt at sætte de rigtige kommunikationsparametre.
- 4. Åbn indstillingsafsnittet, sæt parametrene og gem ændringerne.
- 5. Tjek at systemet fungerer korrekt ved hjælp af datadisplayet og aflæsningsværktøjerne, der er inkluderet i UCS.

## **Indstillinger via WM50**

#### **Generelle indstillinger**

#### **FORSIGTIG! Indstillingsmenuen lukker automatisk efter 120 sek. og alle ændringer går tabt.**

*Bemærk: standardværdierne er understreget Sidernes forekomst afhænger af de installerede tilbehørsmoduler, se "Indstillinger for tilbehørsmoduler" på side 34. Find ud af mere om instillingssiderne, ref. "Vigtig information" på side 21*

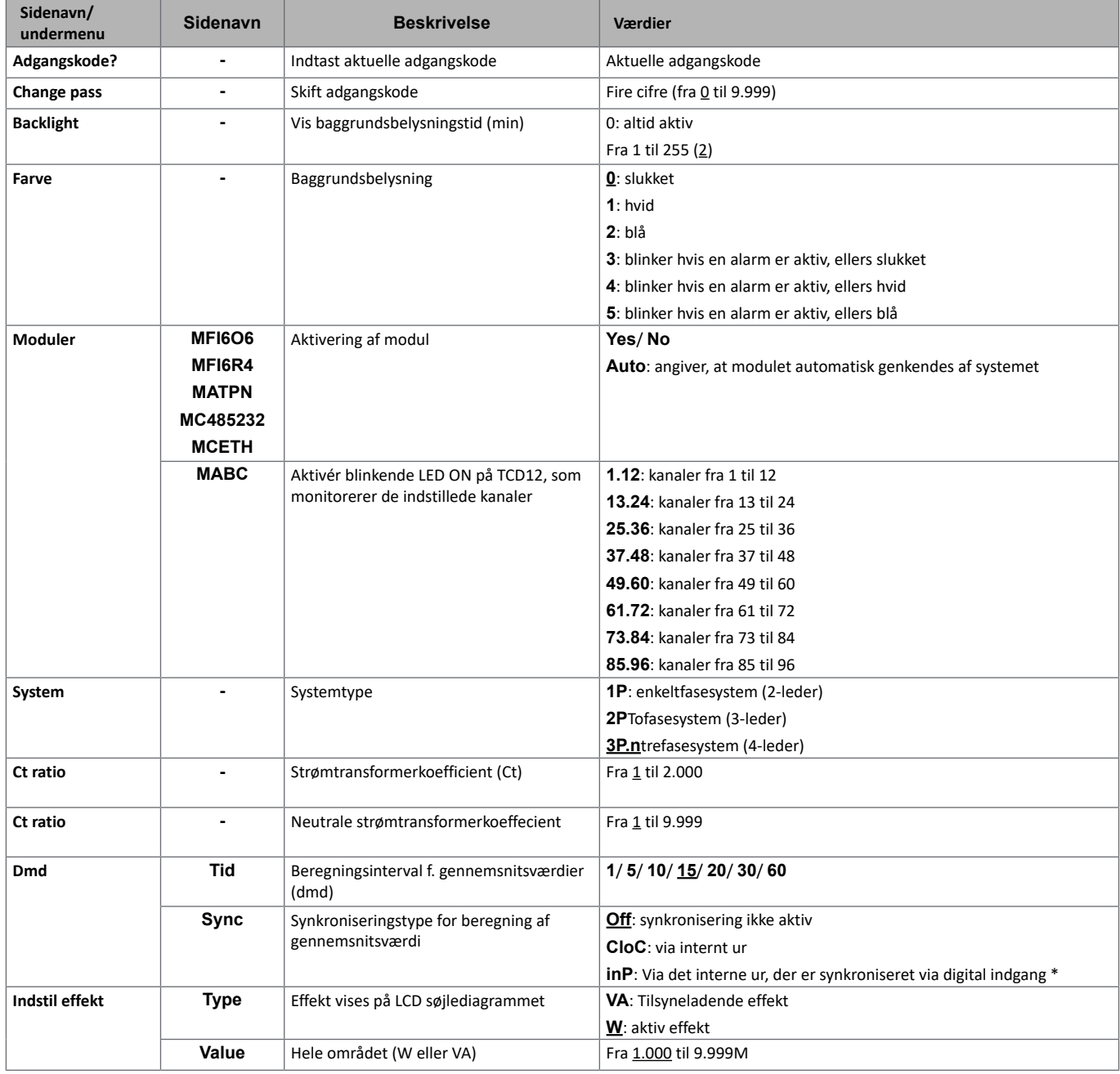

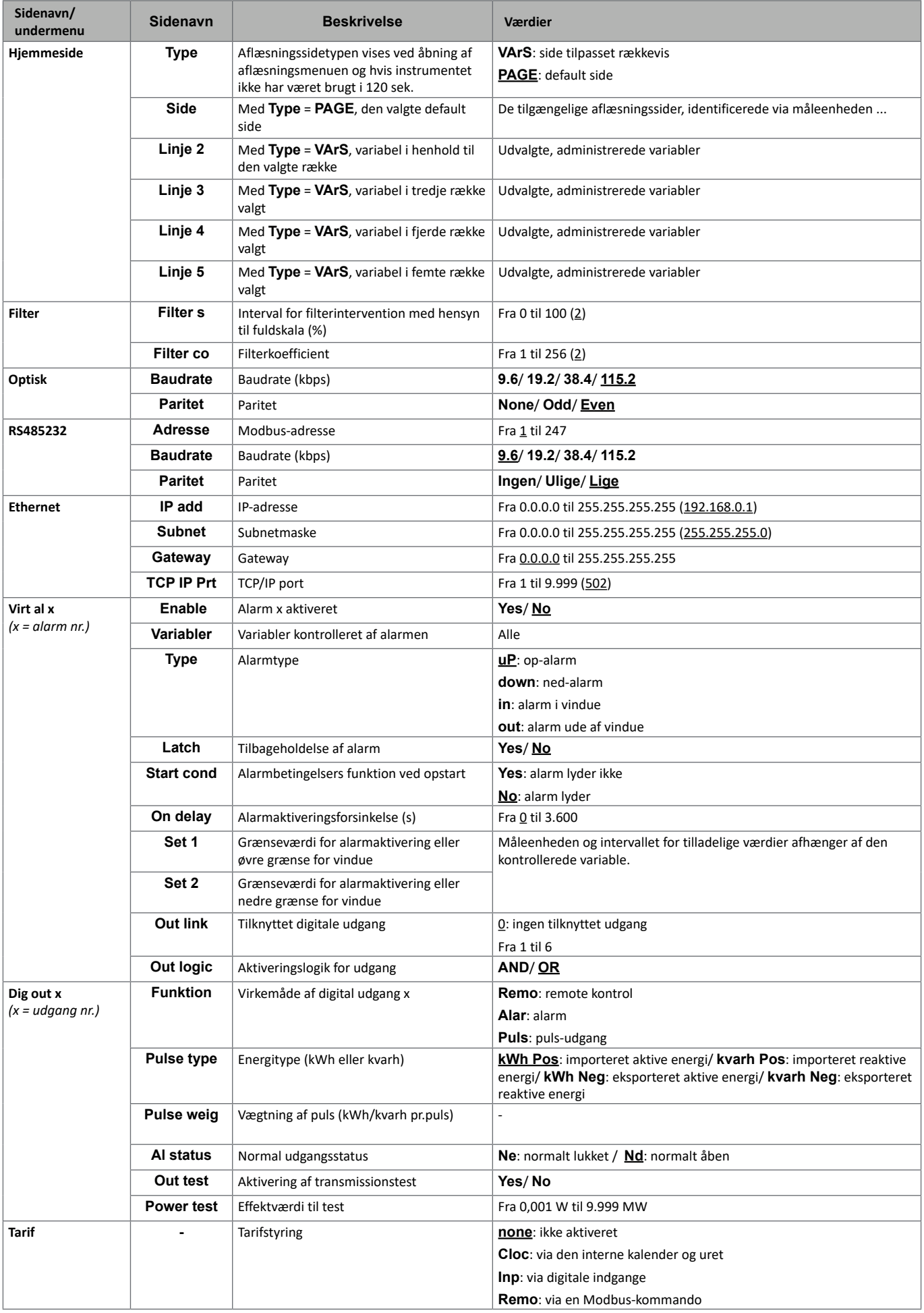

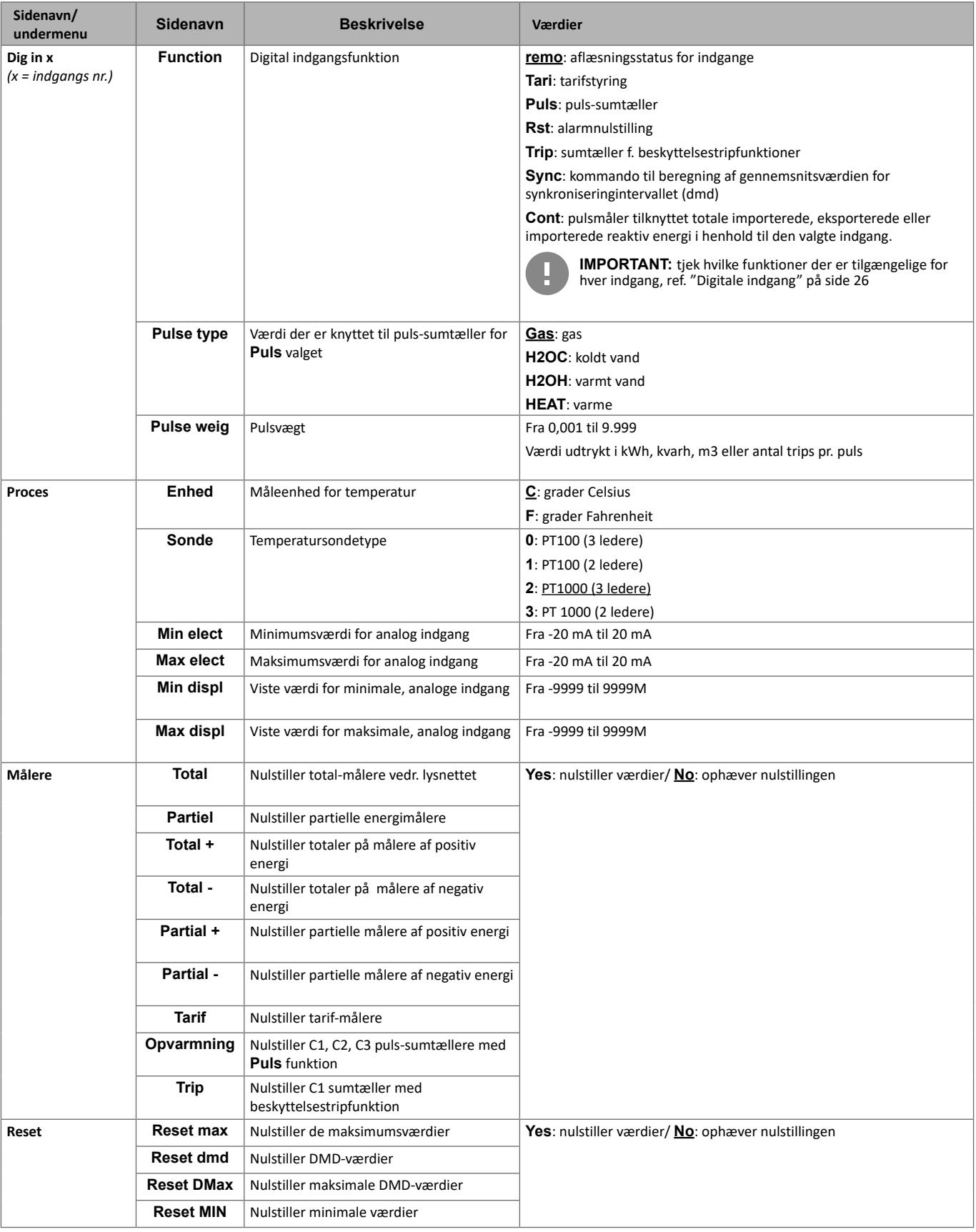

#### **Konfigurering af systemet**

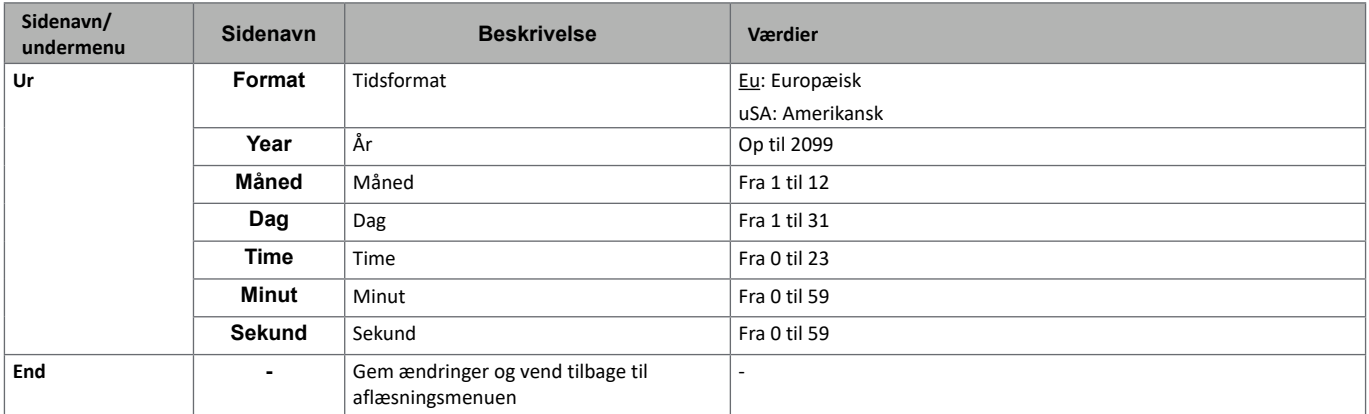

#### **Indstillinger for tilbehørsmoduler**

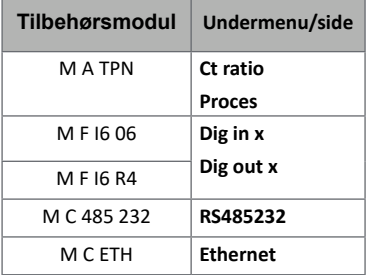

#### **Udføre en pulstransmissionstest**

**Bemærk***: funktionen er kun tilgængelig fra WM50.* 

Hvis den digitale udgang er konfigureret til en puls-udgang, kan man køre en puls-transmissionstest.

- 1. I indstillingsmenuen åbnes undermenuen **Dig out x** (hvor x er den pågældende digitale udgang).
- 2. Sørg for at udgangen er konfigureret til pulstransmission (**Function** = **Puls**).
- 3. Definér pulsvægten (**Pulse weig**) og testeffekt (**Power test**)
- 4. Start testen ved at markere **Yes** på siden **Out test**.
- 5. Forlad **Dig out x** undermenuen og rul i indstillinger til siden **End** og bekræft exit: testen starter.
- 6. For at afslutte testen åbnes undermenuen **Dig out x**, siden **Out test** og markér **No**.

#### **Tjek aktivering af tilbehørsmoduler**

I indstillingsmenuen for WM50 i undermenuen **Modules** kan du tjekke, om moduler er aktiverede. "Auto" betyder, at modulet er automatisk genkendt så dets status ikke længere kan ændres.

## **Konfigurering af TCD12s**

#### **Konfigurering af TCD12 layout sluttet til WM50**

#### **Bemærk***: funktionen er kun tilgængelig fra UCS.*

- 1. Alle krav, som fremgår af "Konfigurationskrav via UCS" på side 30 skal være overholdt.
- 2. Start UCS.
- 3. Følg instruktionerne alt efter hvad du ønsker at konfigurere:

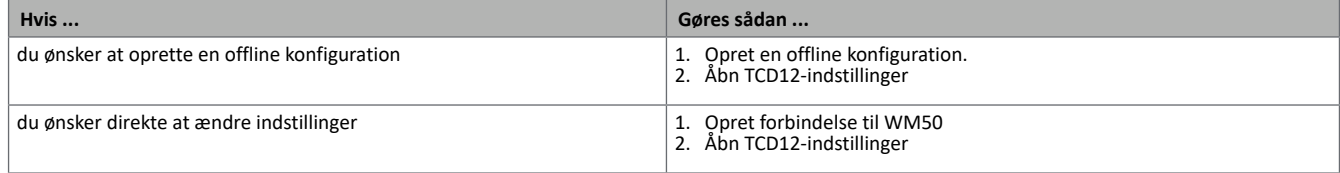

4. Vælg det layout, der repræsenterer den fysiske position for TCD12

- 5. Vælg de TCD12-enheder, der er koblet til port A (TCD A bus) og dem, der er koblet til port B (TCD B bus) i den rækkefølge, hvori de er koblet til WM50 (fx.: A1 for TCD A bus TCD12 nærmest WM50).
- 6. Tildel en kanalgruppe til hver TCD12-enhed: gruppe 1-12 tildeles til den først valgte, gruppe 13-24 til den dernæst valgte osv..

#### 7. Vælg hver TCD12:

- drej den eller vend kanalrækkefølgen om hvis det er nødvendigt, (som standard er den første kanal den, der er identificeret på TCD12 ref. "TCD12" på side 29).
- tjek/tildel den korrekte fase til hver kanal.
- valgmulighed. Opret belastningsgrupper.
- 8. Gem ændringerne?
- 9. Om nødvendigt downloades konfigurationen på WM50 og indstillingerne tjekkes, ref. "TCD12 LED-status" på side 9 og "Fejlfinding" på side 38.

#### **Flytning af en TCD12-enhed**

Hvis en TCD12-enhed skifter plads på TCD-bussen genkender systemet den: på UCS kan man se advarslen vedrørende den pågældende TCD12. Konfigurationen skal følgelig nulstilles.

#### **Udskiftning af en TCD12-enhed**

Hvis en TCD12 skiftes ud, vil systemet indikere, at den nytilkoblede TCD12 ikke forventes og **BCM** LED'en vil blinke på hovedenheden. Konfigurationen skal nulstilles: systemet vil associere den fysiske position, serienummeret og kanalgruppen, som førhen var knyttet til den tidligere TCD12 til den nye enhed.

## **Andre handlinger**

## **Administration af alarmer**

#### **Nulstil en alarm via en digital indgang**

**Bemærk***: funktionen er kun tilgængelig med tilbehørsmodulerne M F I6 06 eller M F I6 R4.*

1. Indstil digital indgang 4 som remote nulstillingsalarm.

2. Luk kontakten for digital indgang 4.

*Bemærk: alarmen er kun deaktiveret, hvis alarmbetingelsen ikke længere eksisterer, ellers har kommandoen ingen effekt. Kommandoen påvirker kun alarmvariabler vedr. lysnet og M A TPN.*

#### *Fra WM50: undermenu Dig in 4, side Function = Rst.*

#### **Nulstilling af alarm via UCS**

- 1. Slut WM50 til UCS.
- 2. Åbn nustillingssektionen i indstillinger og send den pågældende kommando (alarmvariable vedr. lysnet- og M A TPN eller TCD12-alarmer).

*Bemærk: alarmen er kun deaktiveret, hvis alarmbetingelsen ikke længere eksisterer, ellers har kommandoen ingen effekt.* 

#### **Genkendelse af aktive alarmer**

Aktive alarmer kan genkendes sådan:

- på enkeltalarmniveau, i det specifikke UCS-afsnit.
- på alarmgruppeniveau, via WM50 **G1**, **G2**, **G3**, **G4** LED-status, ref. "LED-status for hovedenhed" på side 7

Tip: hvis der kun skal opsættes fire alarmer knyttes de til de virtuelle alarmer 1, 5, 9 og 13. Herved tændes LED'erne **G1**, **G2**, **G3** og **G4** til markering af om den enkelte alarm er aktiv.

*Bemærk: alarmen aktiveres også, hvis der ikke er en tilgængelig aflæsning af variablen.*

## **Nulstilling af målere og værdier**

#### **Nulstilling af energimålere og sumtællere**

Energimålere vedr. lysnet og sumtællere kan nulstilles fra både WM50 og UCS. TCD12-energimålere kan kun nulstilles fra UCS.

*Fra WM50: ref. "Indstillinger via WM50" på side 31, undermenu Meters.*

#### **Fra WM50**

I indstillingsmenuens undermenu Målere vælges siden for den måler/sumtæller, der skal nulstilles. Ref. *"Indstillinger via WM50" på side 31*, undermenu **Meters**.

#### **Fra UCS**

- 1. Slut WM50 til UCS.
- 2. Åbn nulstillingsafsnittet i Indstillinger.

#### **Nulstilling af minimums-, maksimums-, dmd og maks. dmd-værdier**

Værdierne for minimum, maksimum, gennemsnit (dmd) og maksimum for gennemsnitsværdier (max dmd) kan nulstilles for lysnettet både fra WM50 og UCS.

Daglige værdier for minima og maksima og tilsvarende minima og maksima for realtid og gennemsnitsværdier for de enkelte kanaler og belastninger kan kun nulstilles via seriel kommunikation.

**Fra WM50**

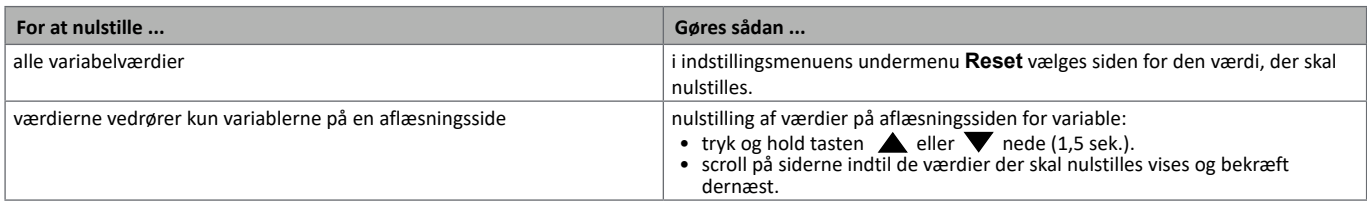

**Fra UCS**

1. Slut WM50 til UCS.

2. Åbn nulstillingsafsnittet i Indstillinger.

## **Kommunikation med andre enheder**

#### **Kommunikation med M C ETH modul**

- 1. Sørg for, at modulet er korrekt installeret
- 2. Sæt netværksparametre via WM50@-tastaturet eller fra mobil UCS tilsluttet via OptoProg
- 3. Slut WM50 til masteren via Ethernet-kablet enten via et LAN eller direkte (punkt-til-punkt).
- 4. Etablér kommunikation via en master (pc, VMU-C, PLC, etc.), som er sluttet til det samme LAN eller tilsluttet via punkt-til-punkt.

*Bemærk: modulet begynder at kommunikere omkring 15–30 sek. efter WM50 tændes.*

#### **Kommunikation via M C 485 232-modulet**

- 1. Sørg for, at modulet er korrekt installeret
- 2. Sæt parametre for seriel kommunikation via WM50@-tastaturet eller fra mobil UCS tilsluttet via OptoProg
- 3. Slut WM50 til masteren.
- 4. Etabler kommunikation via masteren (pc, VMU-C, PLC, etc.).

#### **Kommunikation via OptoProg**

Ref. den relevante instruktionsmanual

## **Fejlfinding**

**Note***: hvis der opstår fejlfunktioner og defekter bedes du kontakte den lokale CARLO GAVAZZI-forhandler eller afdeling.*

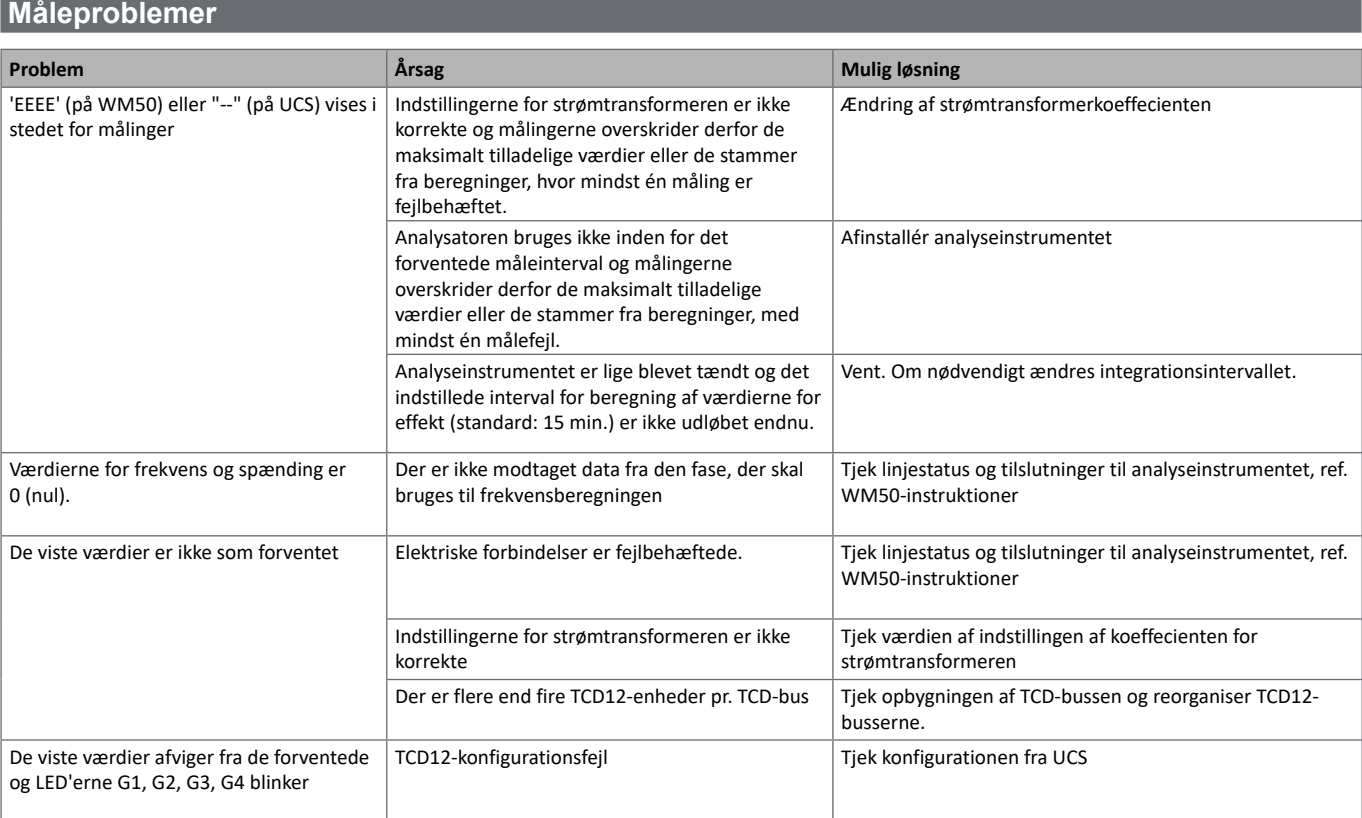

### **Alarmer**

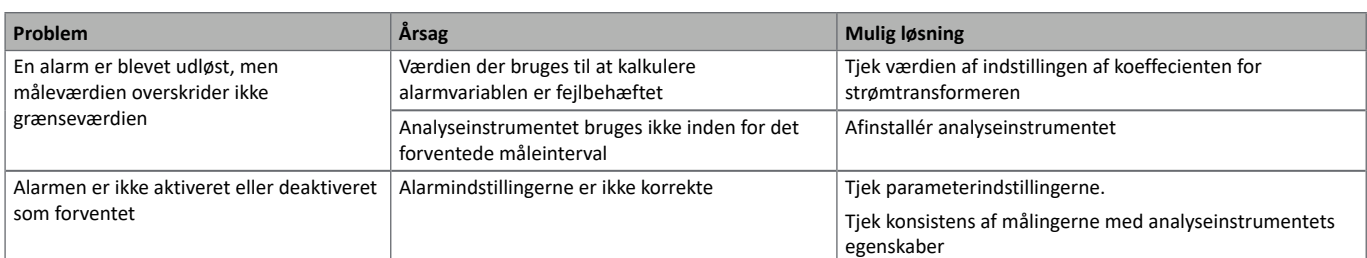

### **Kommunikationsproblemer**

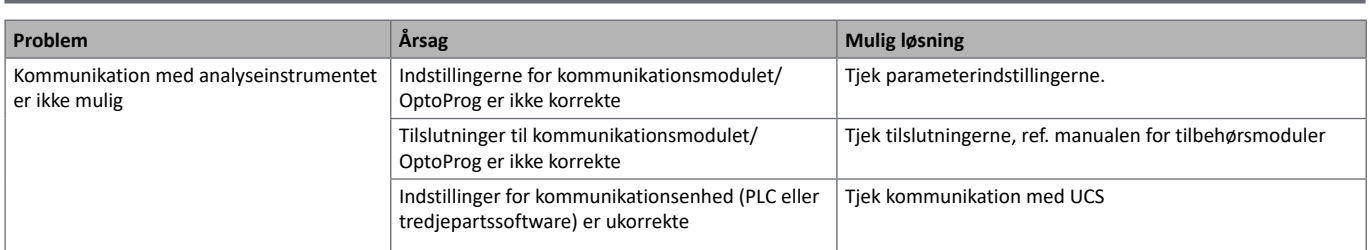

## **Indstillingsproblemer Problem Arsag Mulig løsning Mulig løsning Mulig løsning** 'Err' vises mens parameteren indstilles Den angivne værdi er uden for intervallet Tjek det gyldige interval og angiv en korrekt værdi.

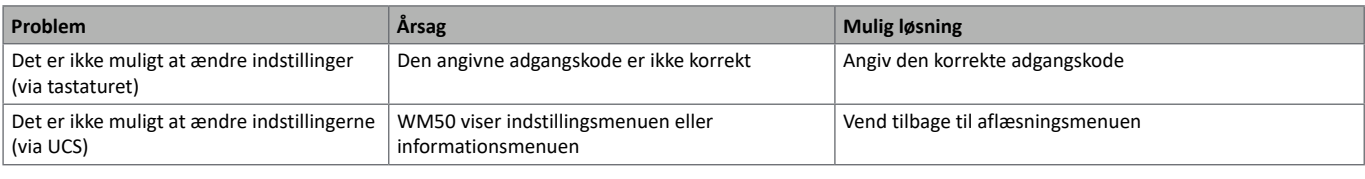

#### **LED**

Ref. "LED-status for hovedenhed" på side 7 og "TCD12 LED-status" på side 9.

## **Rengøring**

Brug en let fugtet klud til at rengøre displayet Brug ikke slibende midler eller opløsningsmidler

### **Ansvar for bortskaffelse**

Produktet skal bortskaffes på en lokal, godkendt genbrugsstation. Korrekt bortskaffelse og genbrug vil bidrage til at mindske eventuelle skadelige konsekvenser for miljøet, mennesker og dyr.

## **Almindelige specifikationer for WM50**

#### **Generelle specifikationer**

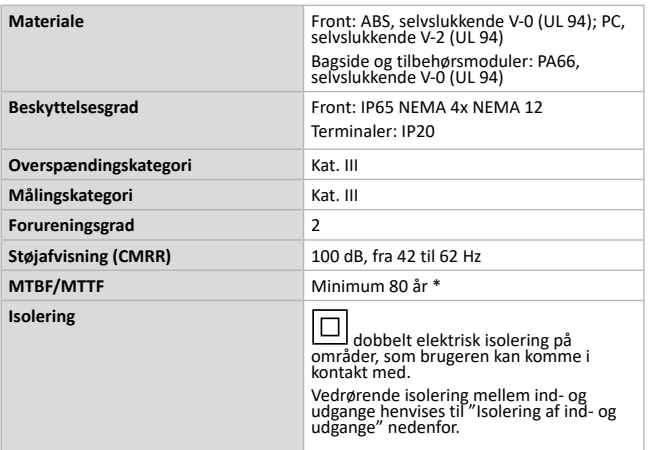

#### **Specifikationer for driftsomgivelserne**

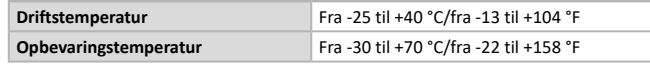

*Bemærk: R.H. < 90 % ikke-kondenserende @ 40 °C /104 °F*

\*Beregnet i henhold til Siemens SN 29500, under hensyntagen til følgende betingelser: gennemsnitlig omgivende temperatur 50 °C.

#### **Isolering af ind- og udgange**

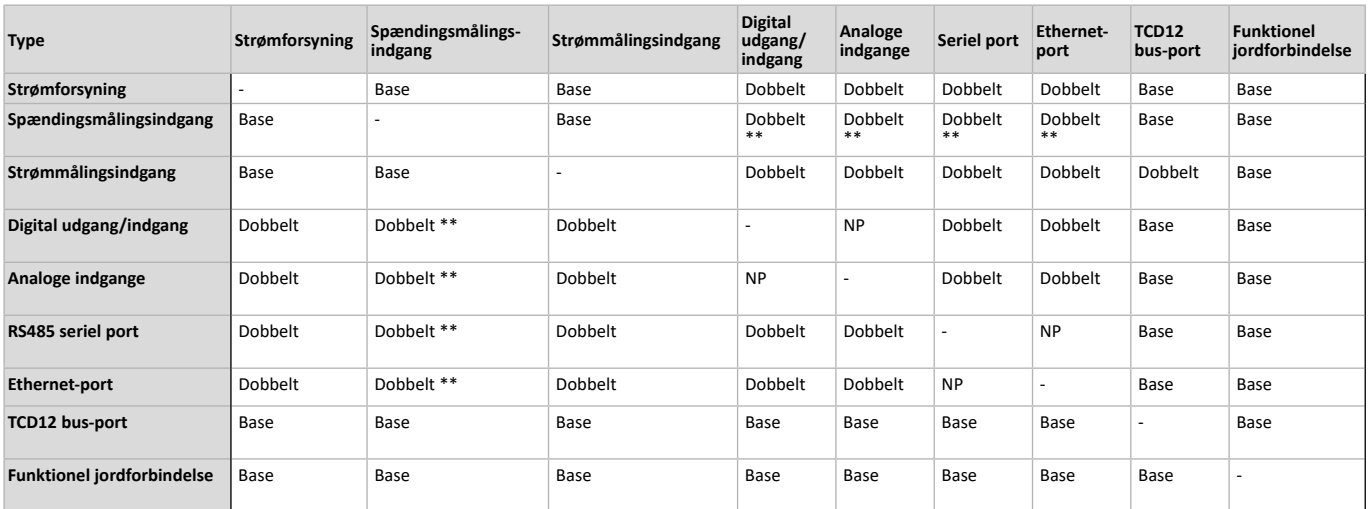

*NP: kombination ikke mulig. Bemærk \*\*: 2,5 kV AC 1 min. (4 kV pk 1,2/50 µS) + impedansbegrænsning*

## **Hovedenhed - specifikationer**

#### **Elektriske specifikationer**

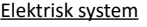

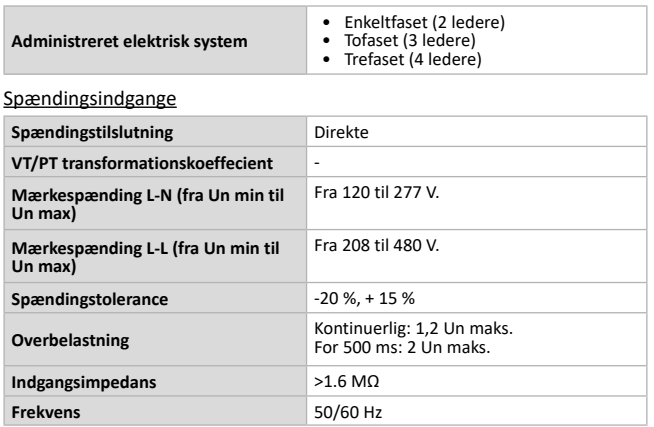

#### **Strømindgange Strømstyrketilslutninger** Via CT **CT transformationskoeffecient** Fra 1 til 2.000 **Mærkestrøm (In)** 5 A **Minimumsstrømstyrke (lmin)** 0,05 A **Maksimal strømstyrke (kontinuerlig)** 6 A **Opstartsstrømstyrke (lst)** 5 mA **Overbelastning**<br>**Coverbelastning Cover 1** For 500 ms: 20 Imaks. **Indgangsimpedans** < 0,2 VA

#### **Strømforsyning**

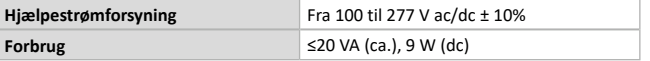

#### **Målenøjagtighed for lysnet (hovedenhed)**

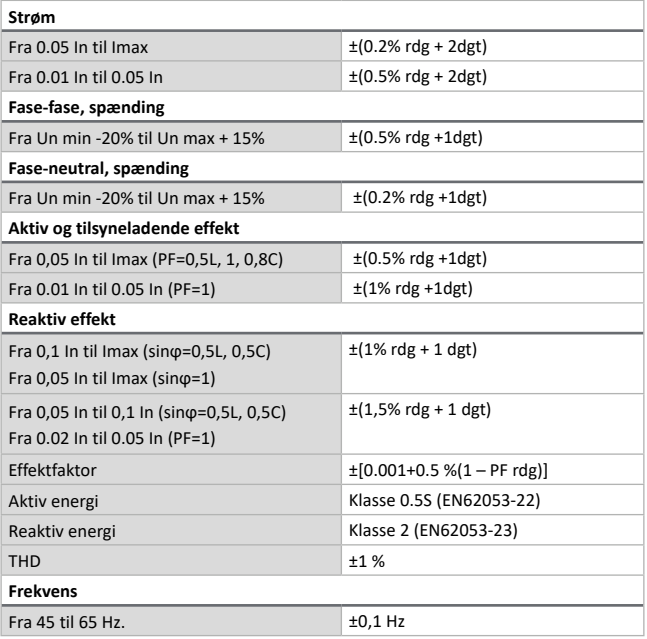

#### **Optisk port**

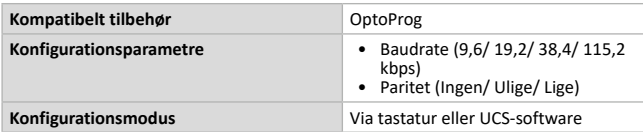

#### **Nøjagtighed for kanal- og belastningsmåling (TCD12)**

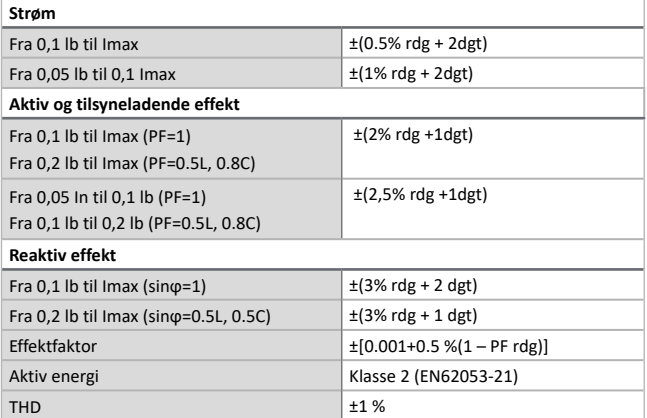

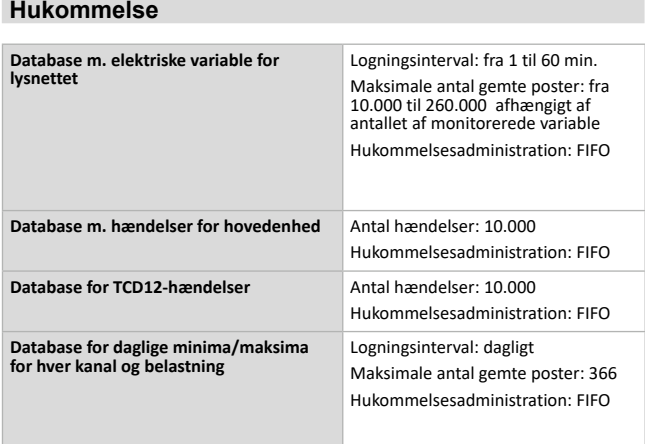

## **Specifikationer på digitale indgangs-/udgangsmoduler**

#### **Egenskaber for M F I6 O6 modul**

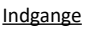

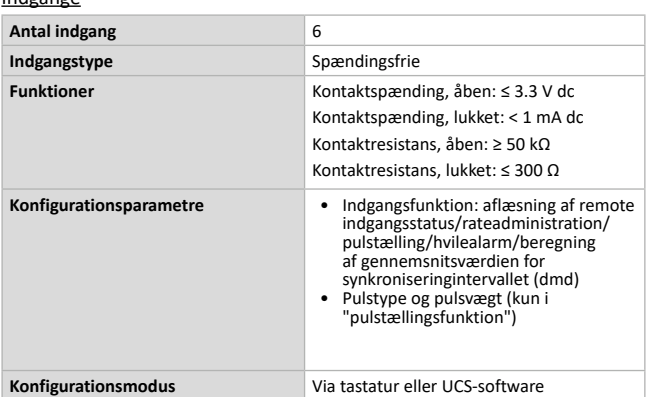

#### Udgang

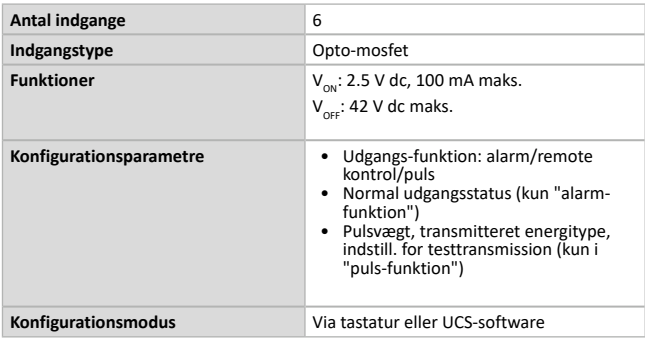

#### **Egenskaber for M F I6 R4 modul**

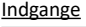

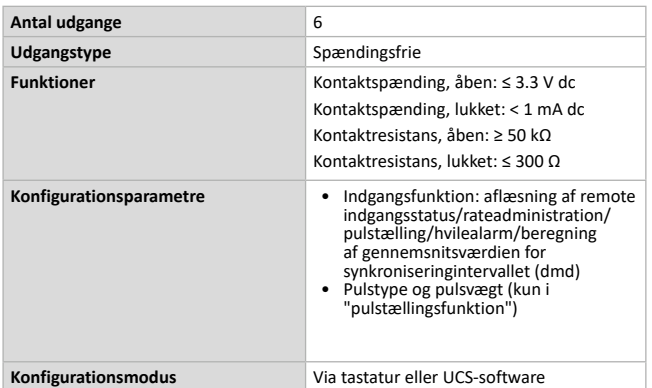

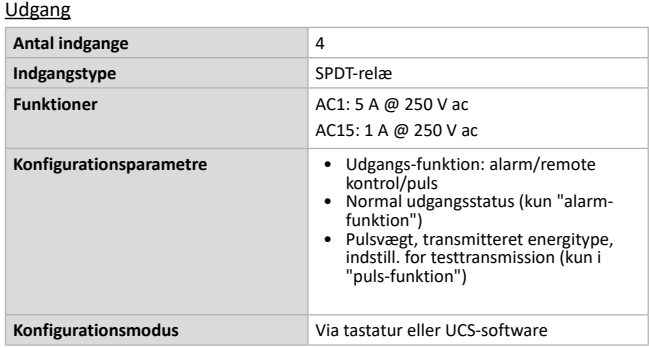

## **Egenskaber for analoge indgangsmoduler**

#### **Egenskaber f. Indgang til M A TPN-modul**

Analog indgang

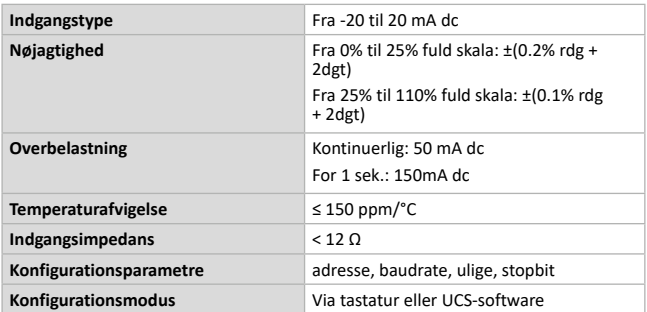

#### Neutral strømindgang

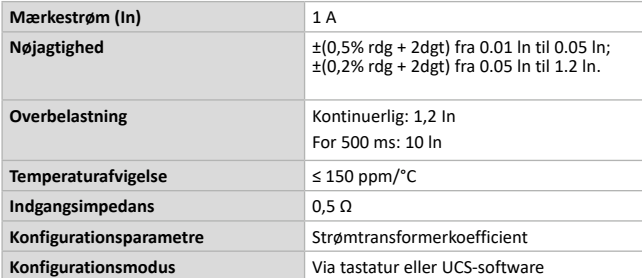

#### Temperatursondeindgang

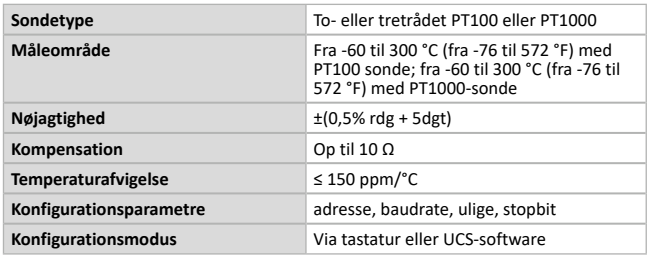

## **Egenskaber for kommunikationsmoduler**

#### **M C 485232 modul**

#### RS485-port

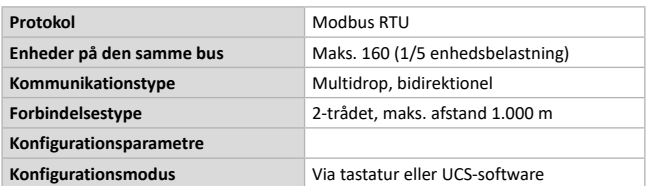

#### RS232-port

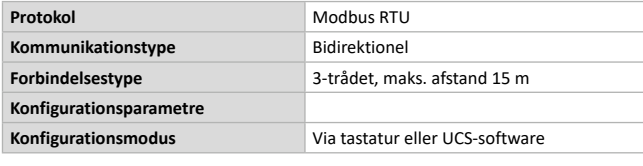

*BEMÆRK: RS485 og RS232-portene er alternative.*

#### LED

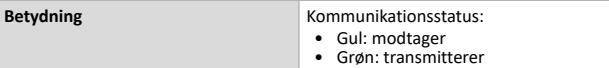

#### **M C ETH modul**

#### Ethernet-port

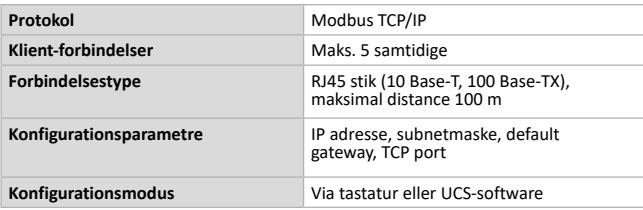

## **Egenskaber for TCD12-stømsensorer**

#### **Generelle specifikationer**

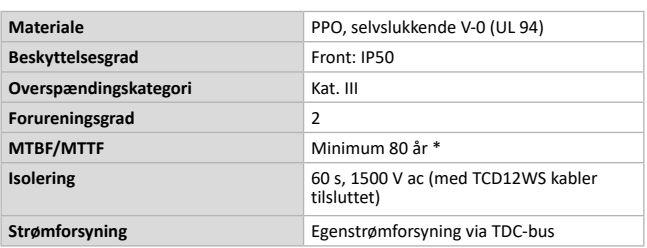

#### **Specifikationer for driftsomgivelserne**

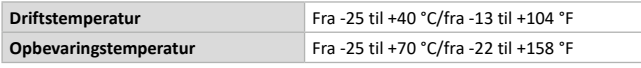

*Bemærk: R.H. < 90 % ikke-kondenserende @ 40 °C /104 °F*

#### **Elektriske specifikationer**

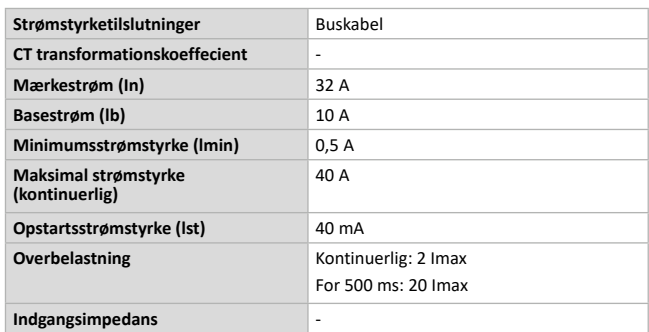

\*Beregnet i henhold til Siemens SN 29500, under hensyntagen til følgende betingelser: gennemsnitlig omgivende temperatur 50 °C.

## **Overensstemmelse**

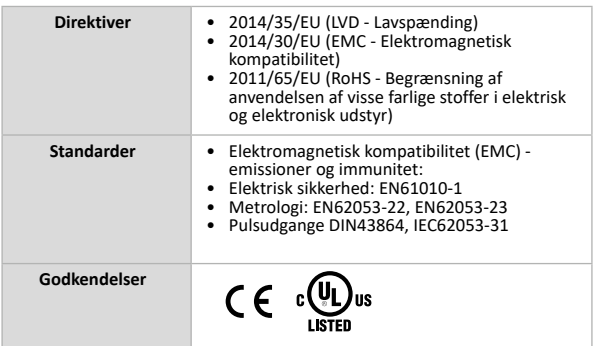

## **Reservedelsnøgle**

#### **Hovedenhed, reservedelsnumre (bagsiden af enheden)**

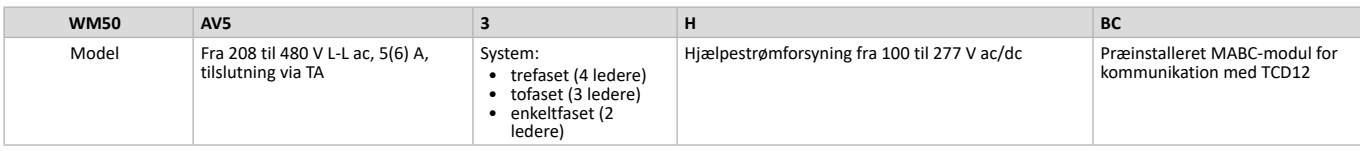

#### **Reservedelsnumre for kompatible tilbehørsmoduler (bagsiden af modulet)**

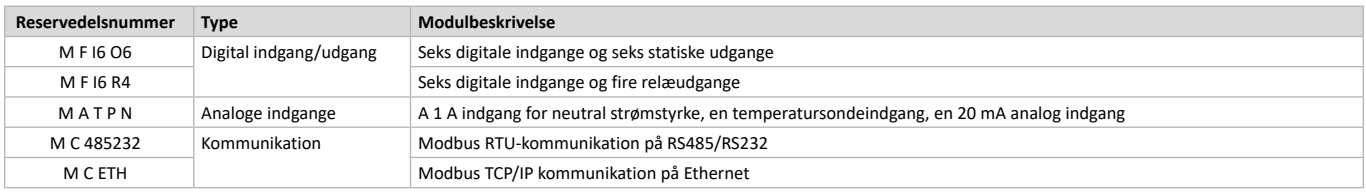

#### **TCD12 reservedelsnumre**

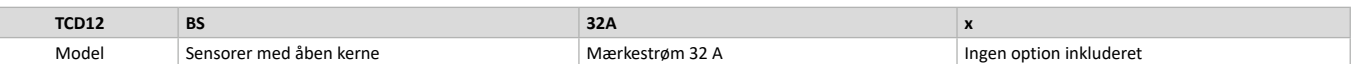

#### **TCD12WS reservedelsnumre for kabler**

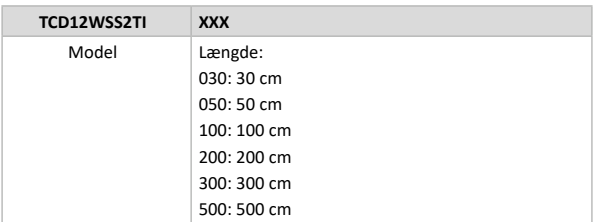

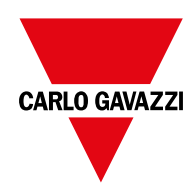

#### **CARLO GAVAZZI Controls SpA**

via Safforze, 8 32100 Belluno (BL) Italien

www.gavazziautomation.com info@gavazzi-automation.com info: +39 0437 355811 fax: +39 0437 355880

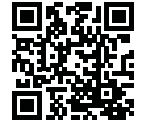

**WM50** - Brugervejledning 2017-11 | Copyright © 2017